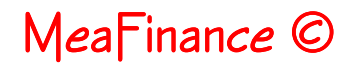

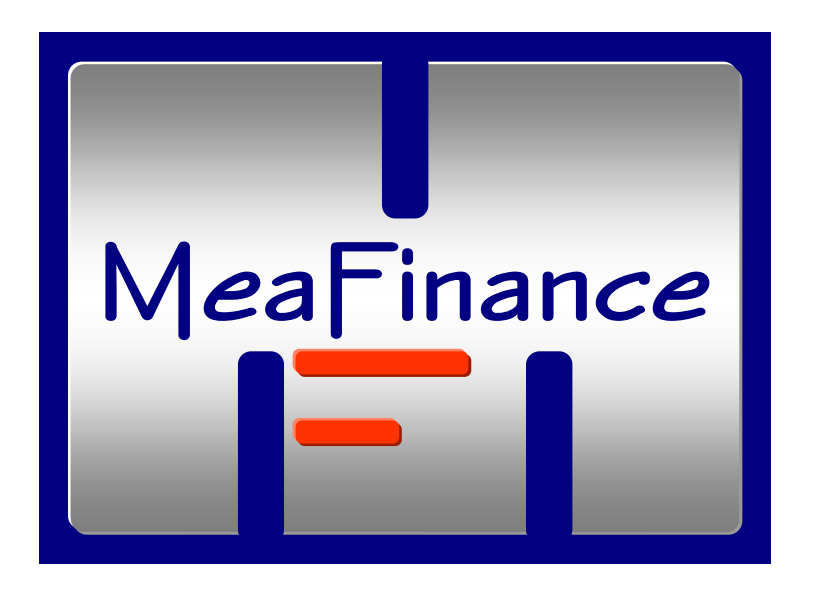

**Quicktour MeaFinance**

# Inhoud

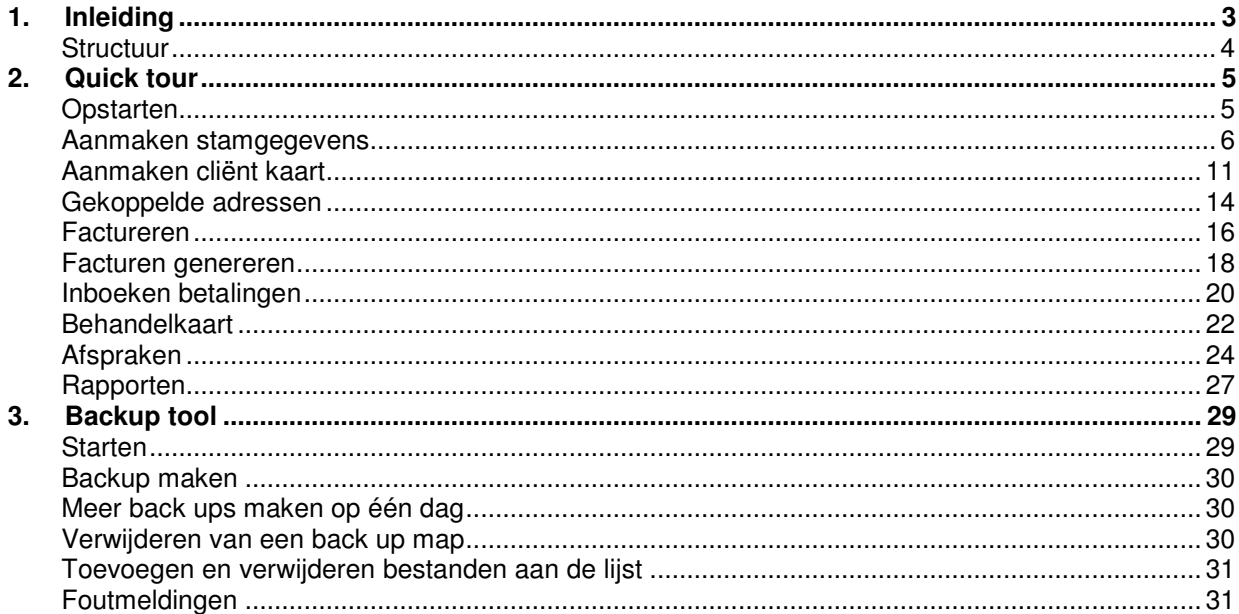

# **1. Inleiding**

Welkom bij MeaFinance, een MS Windows programma waarmee u de administratie van uw praktijk eenvoudig en efficiënt kunt regelen.

Het programma is gebouwd met de visie dat u met zo min mogelijk achter uw PC hoeft te zitten om uw administratie uit te voeren. Hiervoor zijn een aantal handige links gelegd tussen processen die in menig ander programma niet gekoppeld worden. Zo kunt u bijvoorbeeld met één druk op de knop vanuit gemaakte afspraken een factuur sturen en worden afspraken direct gekoppeld aan lopende projecten of behandelingen.

Verder is er sterk gekeken naar de informatie die u uit het systeem kunt halen en waarmee u inzicht krijgt in uw financiële situatie en waarmee u eenvoudig rapportages kunt maken over uw werkzaamheden. Deze overzichten zijn bijvoorbeeld te gebruiken om naar overkoepelende organisaties te sturen, artsen of hoofd opdrachtgevers

Het programma is robuust, dat wil zeggen, er kan niet veel fout gaan en als er iets raars gebeurt komt hier een melding waarmee u weer op het rechte pad belandt.

Verder zijn de invoerschermen in principe zonder muis te gebruiken. Alle schermen hebben een 'tab volgorde', dit houdt in dat u met de TAB (en vaak de ENTER) door alle in te vullen velden loopt. Zo vergeet u nooit wat in te voeren en krijgt u geen muisarm.

Helaas kan het gebeuren dat u wat tegenkomt dat in uw ogen niet aansluit bij onze visie. Dit kan een fout in de programmatuur zijn. Het maken van een softwarepakket is uiteindelijk mensenwerk en mensen maken wel eens fouten. Wij horen dit soort fouten of eigenaardigheden graag van u. Stuur de opmerking per mail naar ons toe en wij behandelen dit met spoed. U bent immers de gebruiker en die houden wij graag tevreden!

Tot slot, leuk wordt administratie nooit maar wij hopen dat het met MeaFinance dragelijk wordt en u meer vrije tijd overhoudt. Wij hebben de ervaring dat dit zeker bereikt wordt, er moet echter nog wel een leercurve bewandeld worden. De handleiding (die u ook in de helpfunctie terugvindt) helpt u alle onderdelen van MeaFinance te begrijpen. Voor de eerste kennismaking raden wij u deze quick tour aan waarin u snel door de belangrijkste onderdelen van MeaFinance heenloopt.

Succes.

Het MeaFinance team

## **Structuur**

MeaFinance is modulair opgezet volgens onderstaande structuur. Indien u deze quick tour net begonnen bent dan zal onderstaand schema u nog niet zoveel zeggen, onze ervaring is echter dat na het doorlopen van de tour u er wel veel houvast aan heeft.

Dit schema treft u ook aan in de helptekst (op te starten met F1 of via de menuoptie 'help'), hier kunt u dan op een onderdeel klikken om direct naar de betreffende hulp over een scherm te gaan.

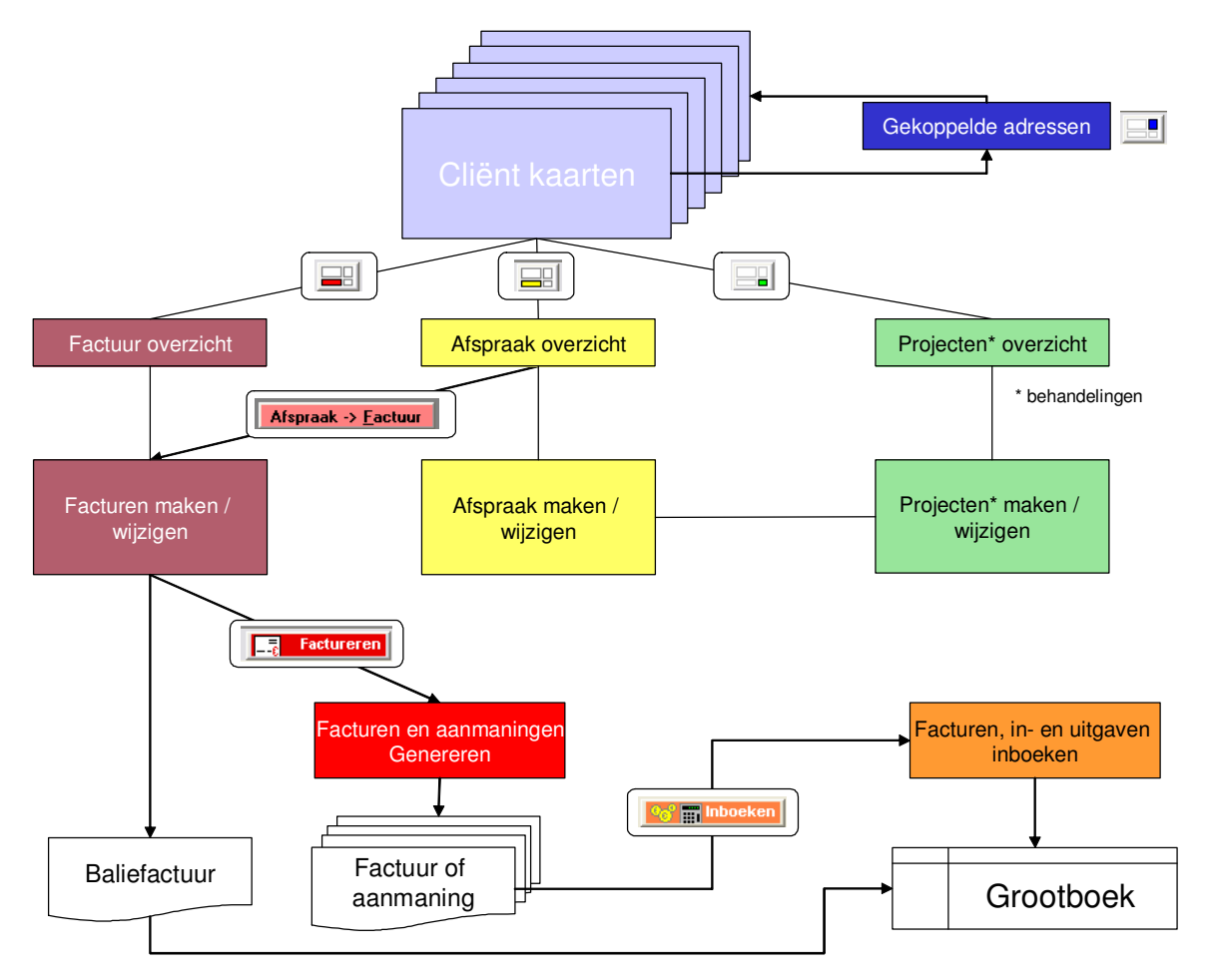

# **2. Quick tour**

Dit hoofdstuk beschrijft hoe u stamgegevens invoert, een cliëntkaart creëert, factureert en vervolgens de binnenkomende betalingen inboekt. Daarna legt u een behandelkaart aan en plant u afspraken. Tenslotte worden overzichten afgedrukt.

Aan de linkerkant van de pagina staat kort uitleg wat een bepaalde functie doet, in het rechtergedeelte van de pagina wordt aangegeven welke knoppen u moet indrukken om het proces te doorlopen. Doel van dit hoofdstuk is om snel met MeaFinance aan de gang te gaan, details worden in de handleiding of de helpfunctie beschreven

# **Opstarten**

Na het starten van MeaFinance word u gevraagd om in te loggen. Bij een nieuw programma kunt u aanloggen met de gebruikersnaam Nieuw en password Welkom. Uiteraard is het zaak om deze gebruiker z.s.m. te wijzigen

De volgende keer dat u inlogt zal de laatst gebruikte naam in het vakje gebruiker staan en kunt u direct uw password invoeren

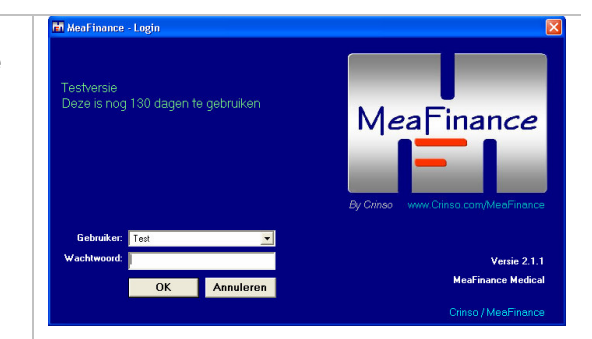

U komt nu in het bureaublad van MeaFinance, de cliëntkaart ligt open, wij zullen straks nog een aantal handige overzichtschermen openen zodat u in één oogopslag de belangrijke gegevens van uw cliënt bij de hand hebt.

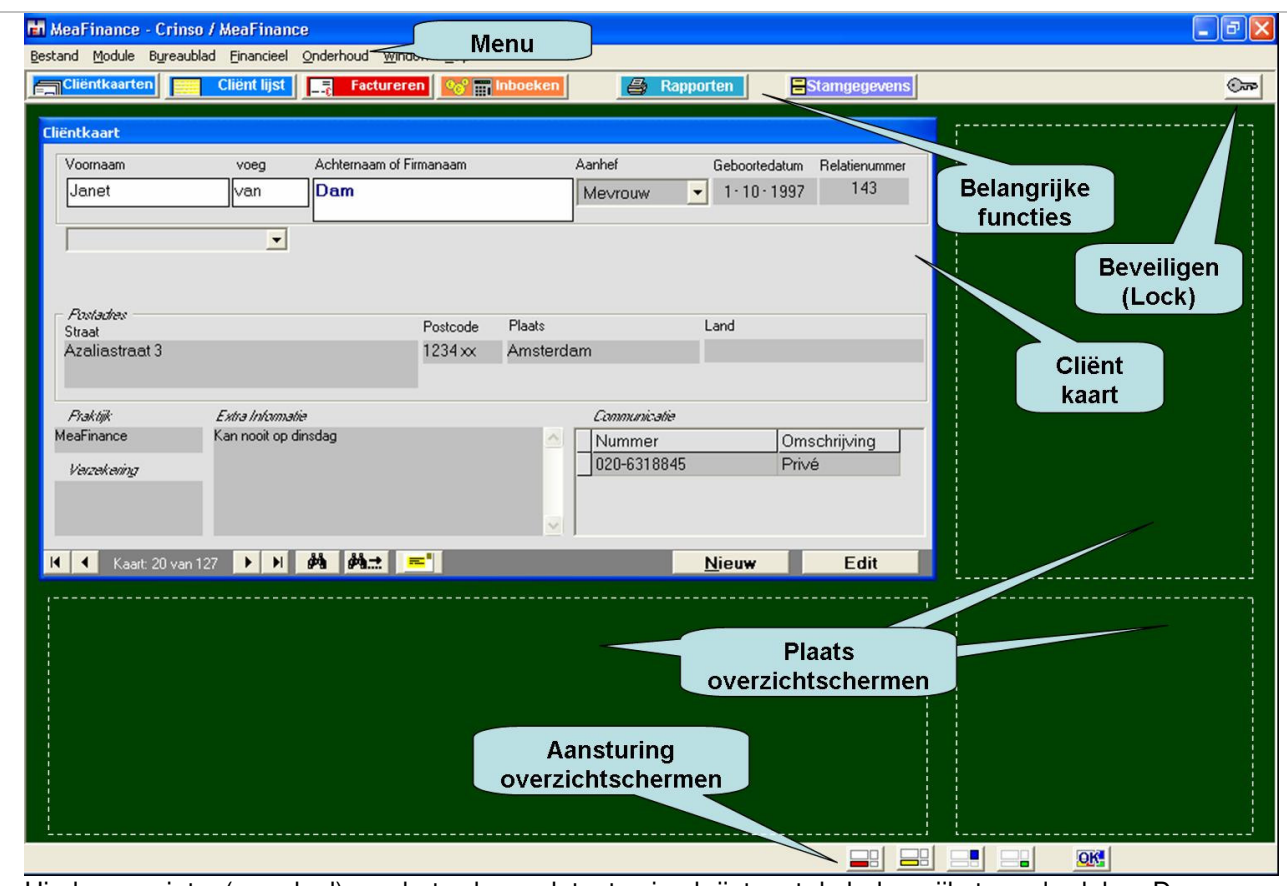

Hierboven ziet u (een deel) van het scherm dat u te zien krijgt met de belangrijkste onderdelen. Deze worden in dit hoofdstuk allemaal behandeld

## **Aanmaken stamgegevens**

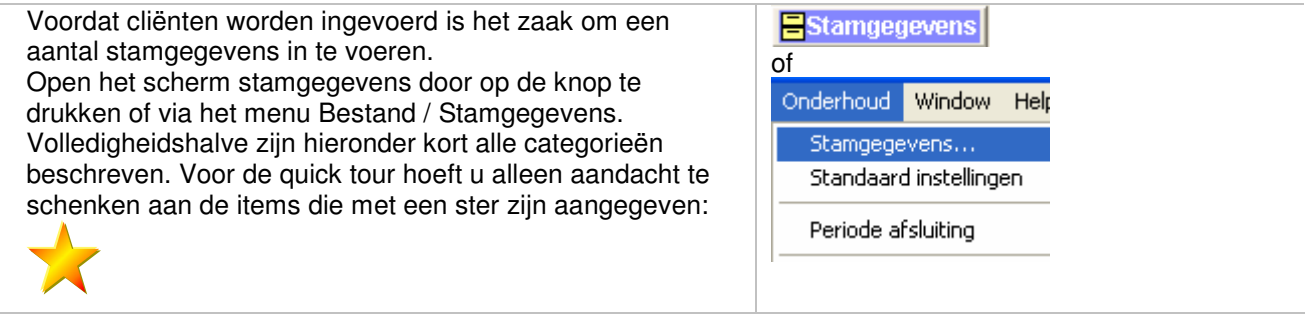

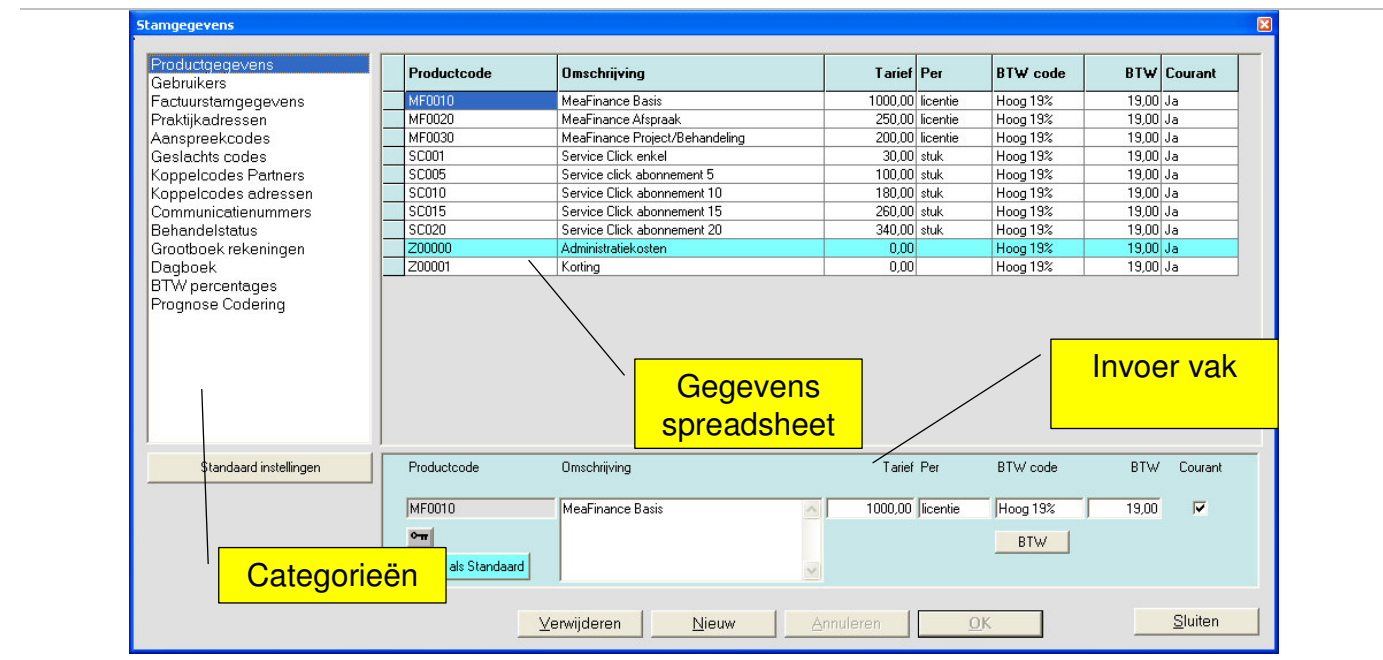

U komt nu in een scherm met links de categorieën stamgegevens en rechts de details van deze gegevens. Door op een categorie te drukken veranderen de gegevens in het spreadsheet aan de rechterkant. U kunt niet rechtstreeks in het spreadsheet invoeren maar door op een regel te klikken worden de gegevens in het invoervak gezet waarin ze aan te passen zijn. U komt deze constructie op meerdere plekken binnen MeaFinance tegen en biedt u alle ruimte om met uw gegevens te werken.

Bij een aantal stamgegevens kunt u aangeven of ze courant zijn, indien u deze op 'nee' zet dan wordt dit gegeven niet meer gebruikt in het programma. Verwijderen kan vaak niet meteen omdat het gegeven nog ergens gebruikt wordt. Er is een opruimfunctie (zie later) die kijkt of niet courante gegevens verwijderd kunnen worden

U kunt de velden in het spreadsheet altijd groter maken door met de muis in de blauwe regelkop of kolomkop de regel of kolomrand uit te trekken. De muiswijzer krijgt dan de vorm van een pijltje

## *Productgegevens*

U dient nu een aantal producten of diensten in te voeren. De Toevoegen productcode dient een unieke code te zijn, hierop wordt gesorteerd. De overige gegevens kunnen in gebruik (bijvoorbeeld bij factureren) altijd aangepast worden, zo kunt u bijvoorbeeld bij administratiekosten het bedrag 0,00 invoeren, bij het factureren past u dit bedrag dan aan.

Het product met de blauwe band is het standaard product, deze wordt gebruikt indien u van een afspraak een factuur wilt maken maar nog geen product in de afspraak hebt gezet (zie later).

U wordt gevraagd in welke productgroep het product valt. Gebruik hiervoor in eerste instantie de standaard waarde, later kunt u dit aanpassen

Indien u later de productcode wilt wijzigen dan dient u eerst op het sleuteltje te drukken alvorens de code aan te passen. U krijgt hier een waarschuwende mededeling, het wijzigen van de code past namelijk gerelateerde gegevens in bijvoorbeeld facturen aan.

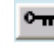

## *Gebruikers*

Voer een nieuwe gebruiker in of wijzig de gebruiker 'Nieuw". Het password kan gewijzigd worden door op de betreffende knop te drukken. U wordt nu gevraagd om het oude password in te voeren (Welkom bij de gebruiker Nieuw) en twee keer het nieuwe password

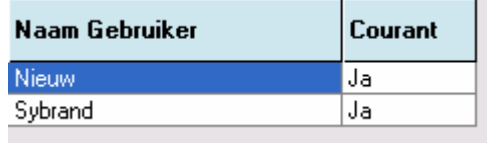

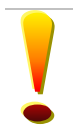

Let op, indien u het password kwijt bent kunt u niet met MeaFinance werken. U dient contact op te nemen met de leverancier om het programma weer te kunnen openen. Dit kan in voorkomende gevallen enkele dagen duren!

### *Factuur stamgegevens*

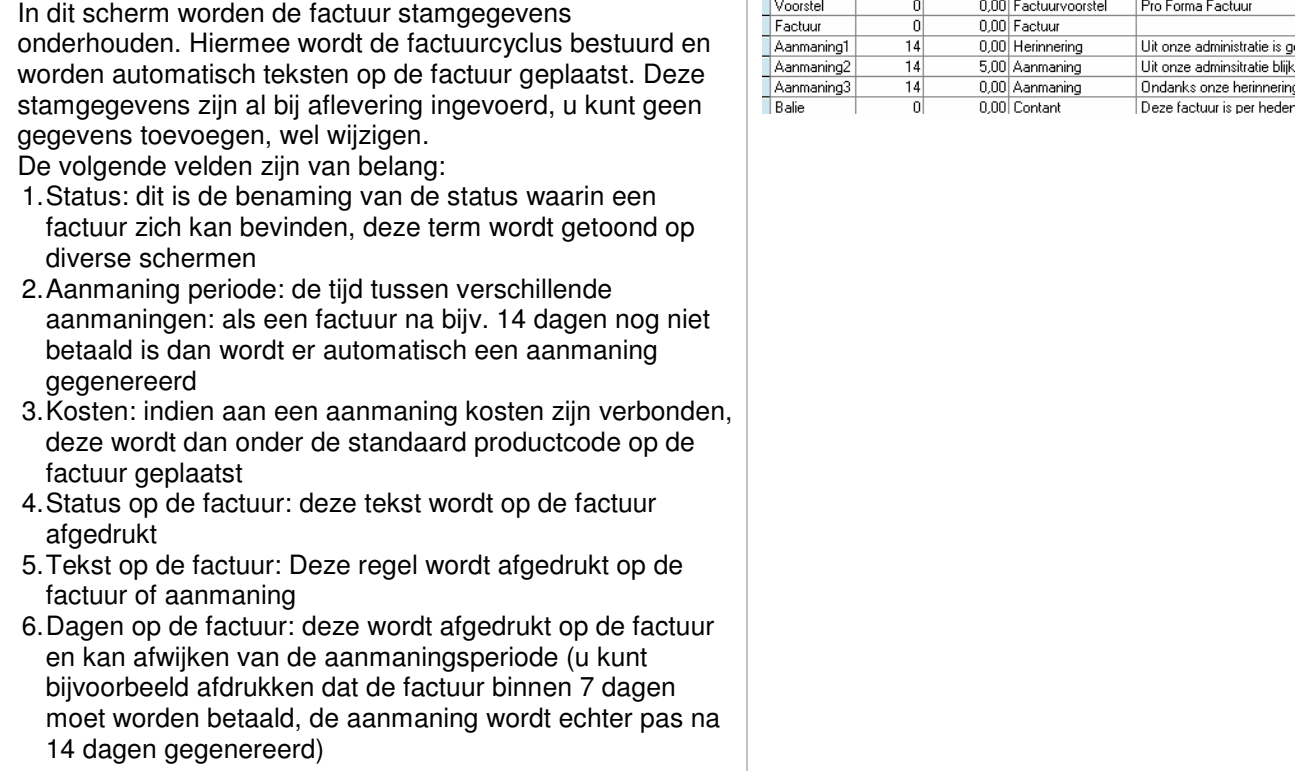

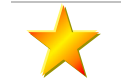

## *Praktijkadressen*

U kunt meerder praktijkadressen invoeren (meerder fysieke locaties maar bijvoorbeeld ook meerdere associés binnen een praktijk). De praktijkcodes worden gebruikt voor rapportagedoeleinden en het adres wordt op de factuur afgedrukt.

Cliënten zijn altijd aan een praktijk gerelateerd, u dient derhalve minstens één praktijk invoeren. Het standaard adres wordt altijd automatisch ingevoerd

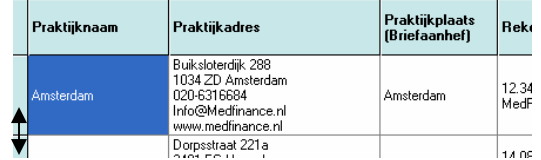

U dient de volgende velden te vullen:

- 1. Praktijknaam: dit is de naam waaraan u de betreffende praktijk herkent, dit kan een plaatsnaam zijn maar bijvoorbeeld ook de naam van een associé
- 2. Praktijkadres: dit is het adres dat bovenaan in het briefhoofd van facturen en brieven wordt afgedrukt. U kunt hier ook e-mail adressen en websites kwijt.
- 3. Praktijkplaats (briefaanhef): dit is de plaatsnaam die standaard op brieven wordt vermeld
- 4. rekening (op factuur). Per praktijk kunt u een rekeningnummer met de aanvullende gegevens (t.a.v. ..) kwijt.
- 5. Briefafsluiting: de standaard afsluitregen (Met vriendelijke groet..). U kunt hier een aantal keer op CTRL ENTER drukken waardoor uw naam een aantal regels lager komt te staan. Dit geeft u de mogelijkheid om brieven te ondertekenen
- 6. Courant

Elke praktijk is financieel gezien ook een kostenplaats. In de financiële overzichten kunt u per filiaal groeperen

### *Aanspreekcodes*

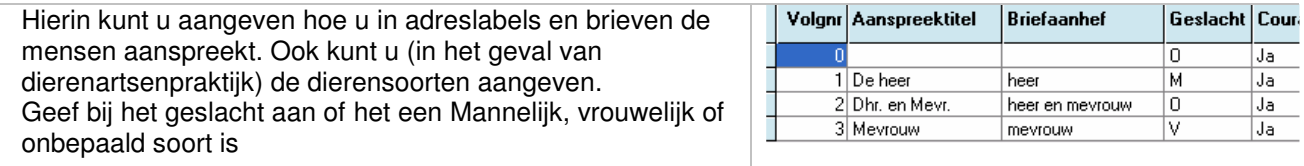

### *Koppelcodes partners*

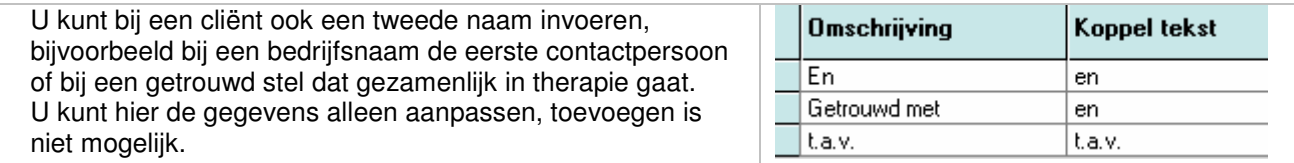

### *Koppelcodes adressen*

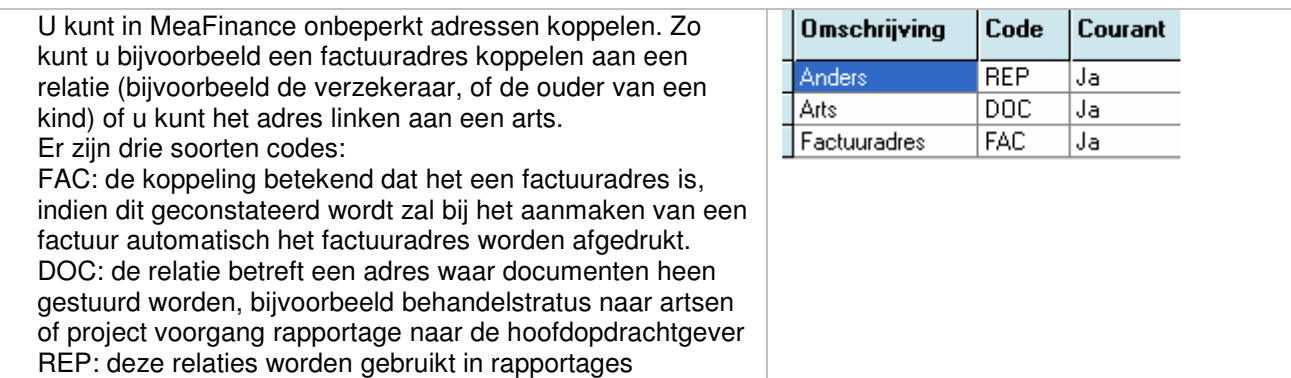

### *Communicatienummers*

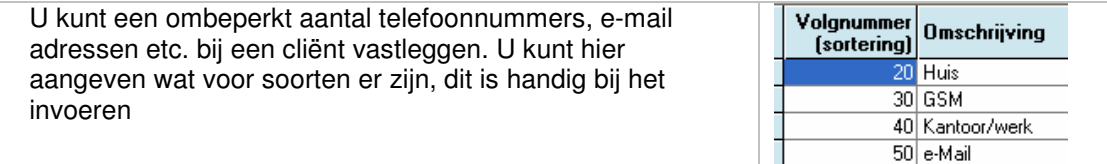

 $60$  Fax

П

Behandelingen starten en stoppen. Hier geeft u aan welke statussen u heeft bij behandelingen. De omschrijving komt op de overzichten tbv de artsen. U heeft hier derhalve de mogelijkheid om uw eigen terminologie te gebruiken

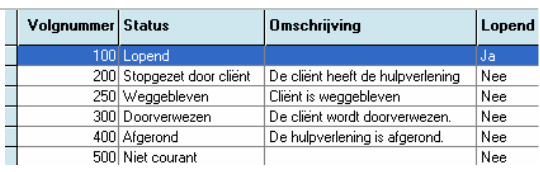

### *Grootboek rekeningen*

Hier ligt het rekeningschema vast. Er is hier gebruik gemaakt van het Decimale rekeningstelsel. U dient enige boekhoudkundige kennis te hebben om hier in te variëren Het is handig om de financiële rekeningen (Bank en giro) te voorzien van uw bankrekeningnummer

U dient aan te geven of een rekening een resultatenrekening is (RR) of een balansrekening (B)

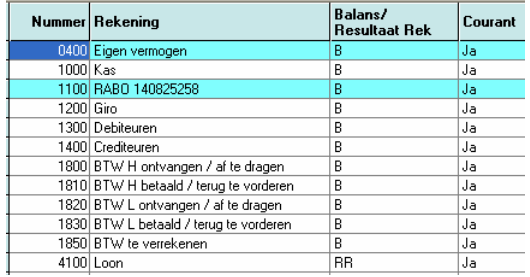

Type

Grootboekrekening Couran  $\frac{1}{1000}$  Ja

 $1100$  Ja  $1300$  Ja

 $tan 1a$ 

## Stel in als Standaard

U ziet dat hier meerdere standaardrekeningen zijn: Dit zijn voor de diverse boekingsgangen de standaard rekening. Er is een standaard kasboek (bank, giro of kas), een standaard kostenrekening en een standaard opbrengstrekening

#### *Dagboeken*

Dagboeken zijn de boeken waarmee u transacties in bepaalde grootboekrekeningen uitvoert. Aan elk dagboek hangt één grootboekrekening, met uitzondering van het memoriaalboek

U geeft aan elk dagboek mee wat het type is

- o Financieel boek (F) (gekoppeld aan een bank of kasrekening),
- o Verkoopboek (V),
- o Inkoopboek (I) is of een
- o Memoriaal (M)

Aan alle dagboek dient een grootboekrekening gekoppeld te zijn, behalve van het memoriaal. Laat deze op 0 staan (handmatig). De overige rekeningen kunt u toevoegen mbv de knop Grootboekrekening

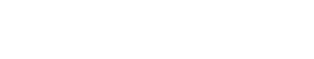

Dagboeknr Dagboeknaam

100 Kasboek 100 Kasboek<br>110 Bankboek 449304531<br>120 Giroboek<br>130 Verkoopboek

140 Inkoopboek<br>999 Memoriaal

Grootboekrekening

#### *BTW percentages*

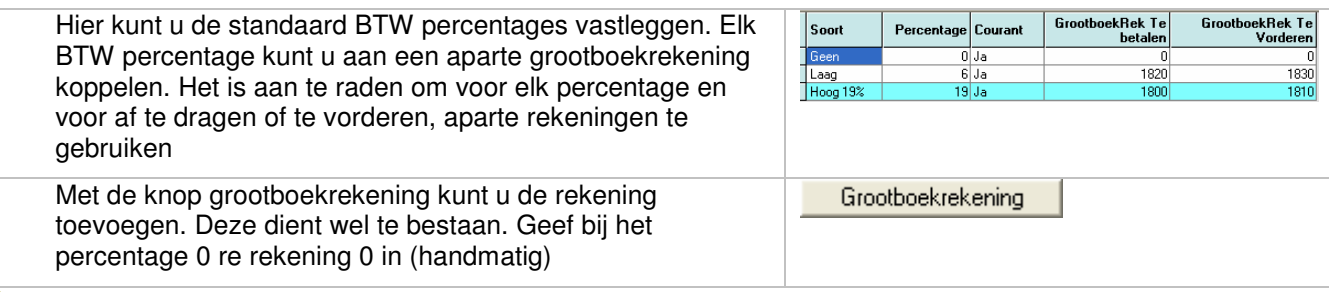

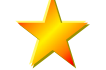

*Prognose codering*

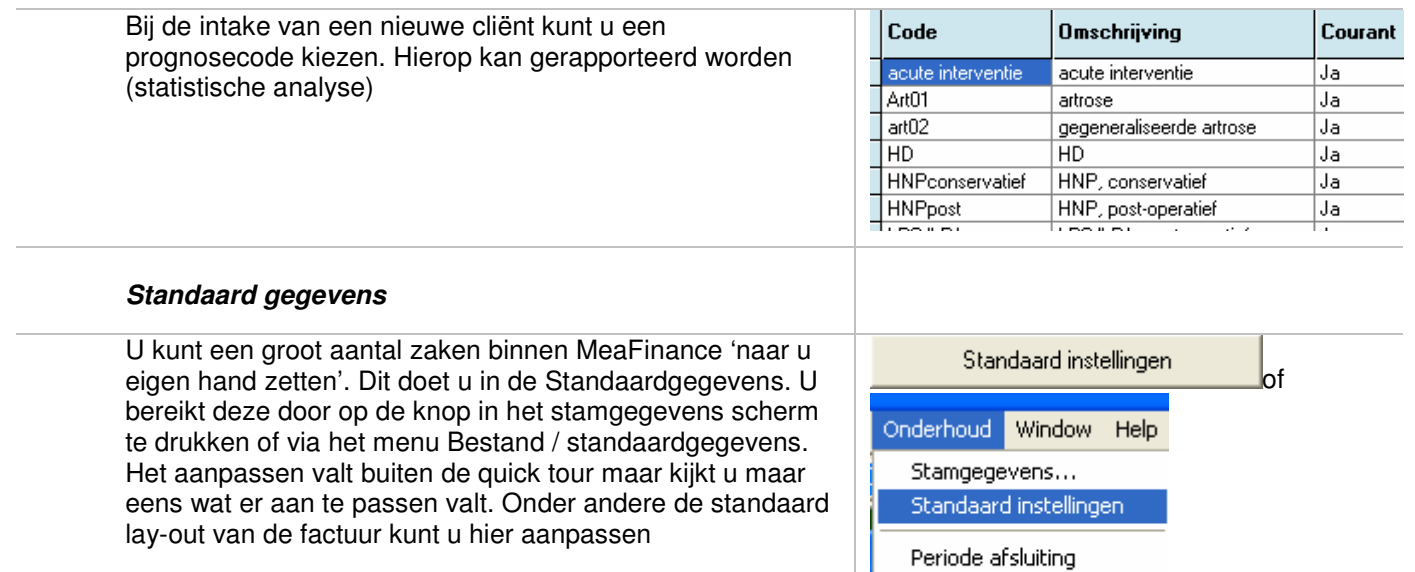

Compact Database

# **Aanmaken cliënt kaart**

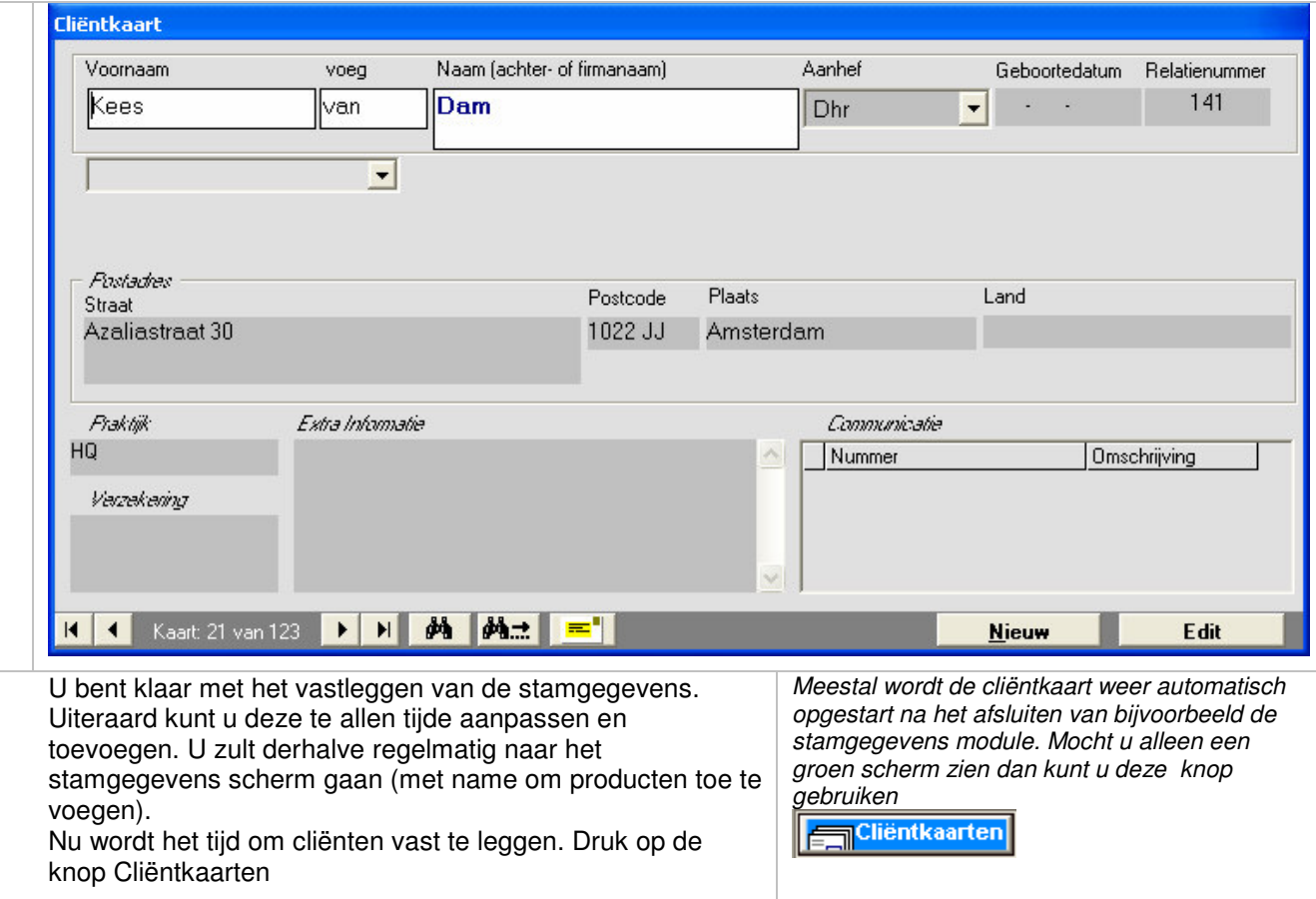

U komt in eerste instantie in het raadpleegscherm, hierin staan de meest belangrijke gegevens die u tijdens behandelingen zult gebruiken U kunt hier echter niet in wijzigen. Om gegevens te wijzigen of om een nieuw adres toe te voegen drukt u respectievelijk op Edit of Nieuw

**Nieuw** 

Edit

*De knop 'Nieuw' heeft een dubbele functie:*

1. vanuit het raadpleegscherm wordt u gevraagd of u een nieuwe kaart aan wilt maken of een kopie van de cliëntkaart *(handig bij het aanmaken van kaarten voor huisgenoten) (zie verder)*

2. Vanuit het aanpasscherm wordt dit niet gevraagd, een kopie kunt u dan aanmaken door op de betreffende knop te *drukken.*

De reden van deze tweedeling is om u bij het invullen van veel nieuwe adressen niets steeds te vermoeien met een *tussenscherm*

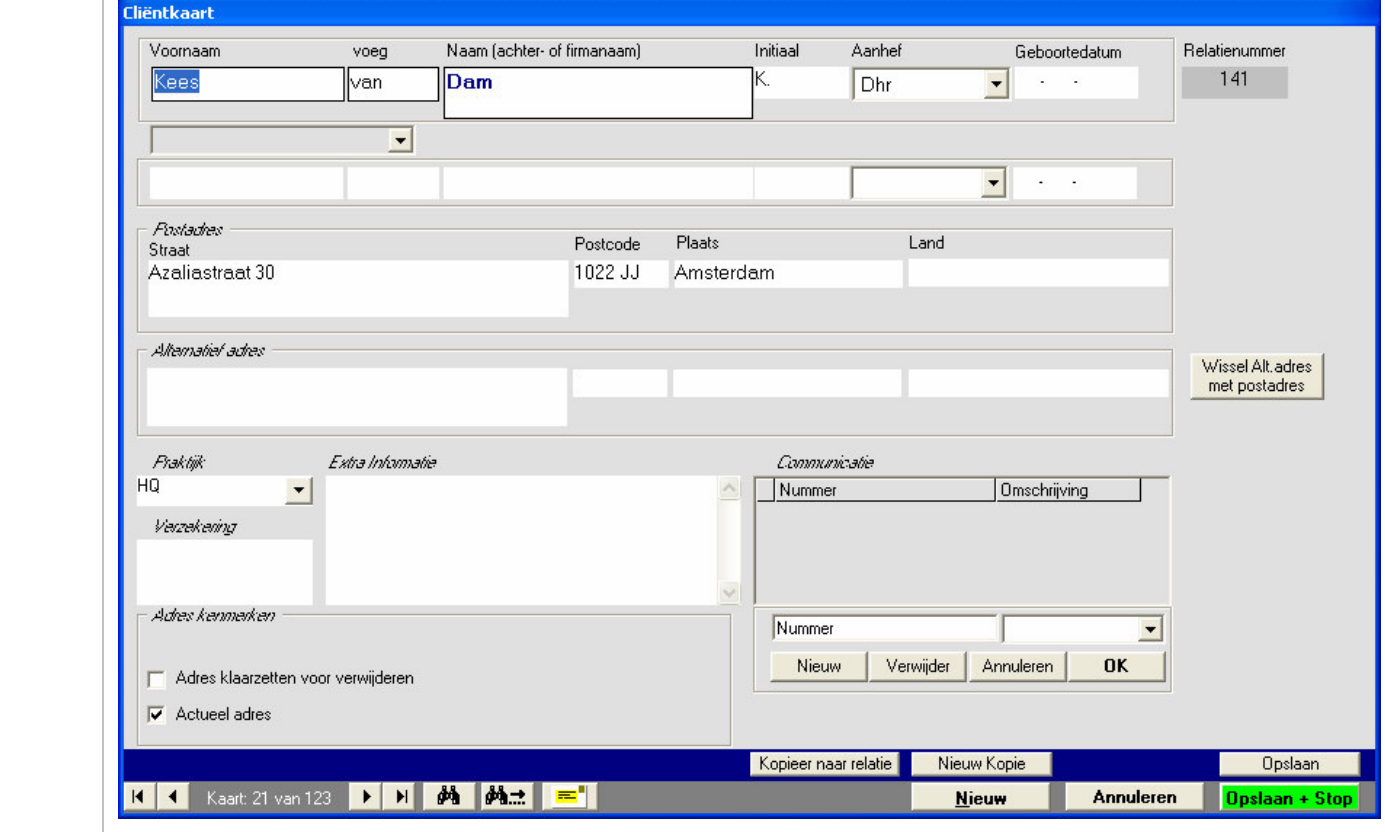

Het scherm wordt vergroot en u kunt nu gegevens toevoegen en aanpassen. De meeste velden zullen voor zich spreken, voor de volgende velden is wat uitleg handig:

- 1.Initiaal: dit wordt automatisch gevuld na van de voornaam, u kunt hier uiteraard meer initialen aan toevoegen (u kunt deze functie uitzetten in de standaardinstellingen)
- 2.Geboortedatum: u hoeft hier geen gehele geboortedatum in te voeren, een maand en jaartal of slechts een jaartal is al voldoende. U krijgt bij het verlaten van dit veld wel een mededing als het geen bestaande datum is, dit kunt u echter negeren
- 3.Het keuzevlak tussen de twee naamregels hoeft u alleen te gebruiken als u aan het adres een tweede naam wilt toevoegen
- 4.In Alternatief adres kunt u een tweede adres vastleggen (bijvoorbeeld een toekomstig nieuw adres of een huisadres). Correspondentie vanuit MeaFinance wordt altijd naar het postadres gestuurd. U kunt deze adressen eenvoudig omwisselen met de knop 'Wissel Alt Adres met

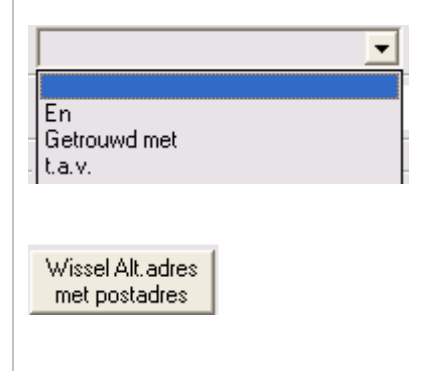

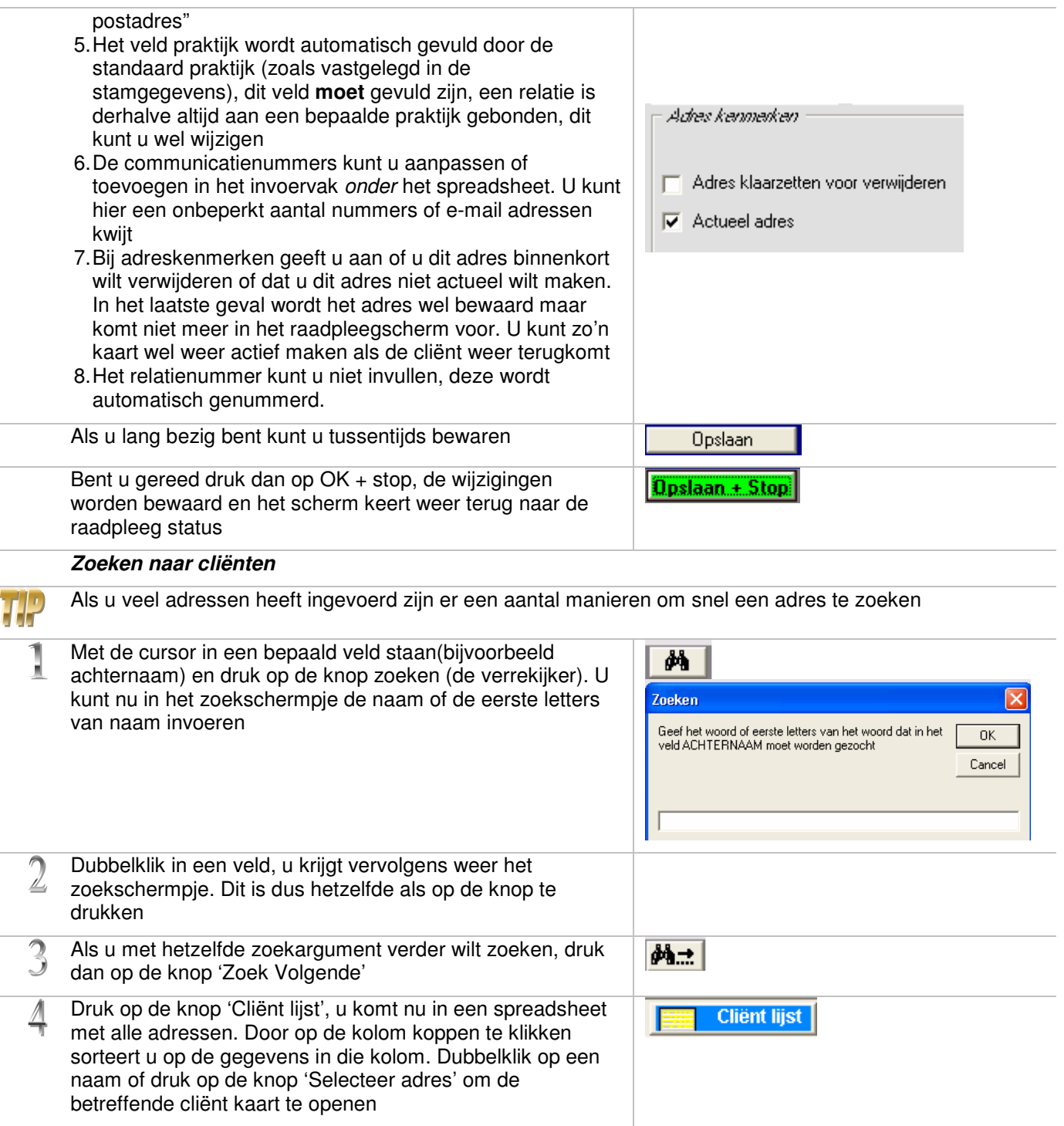

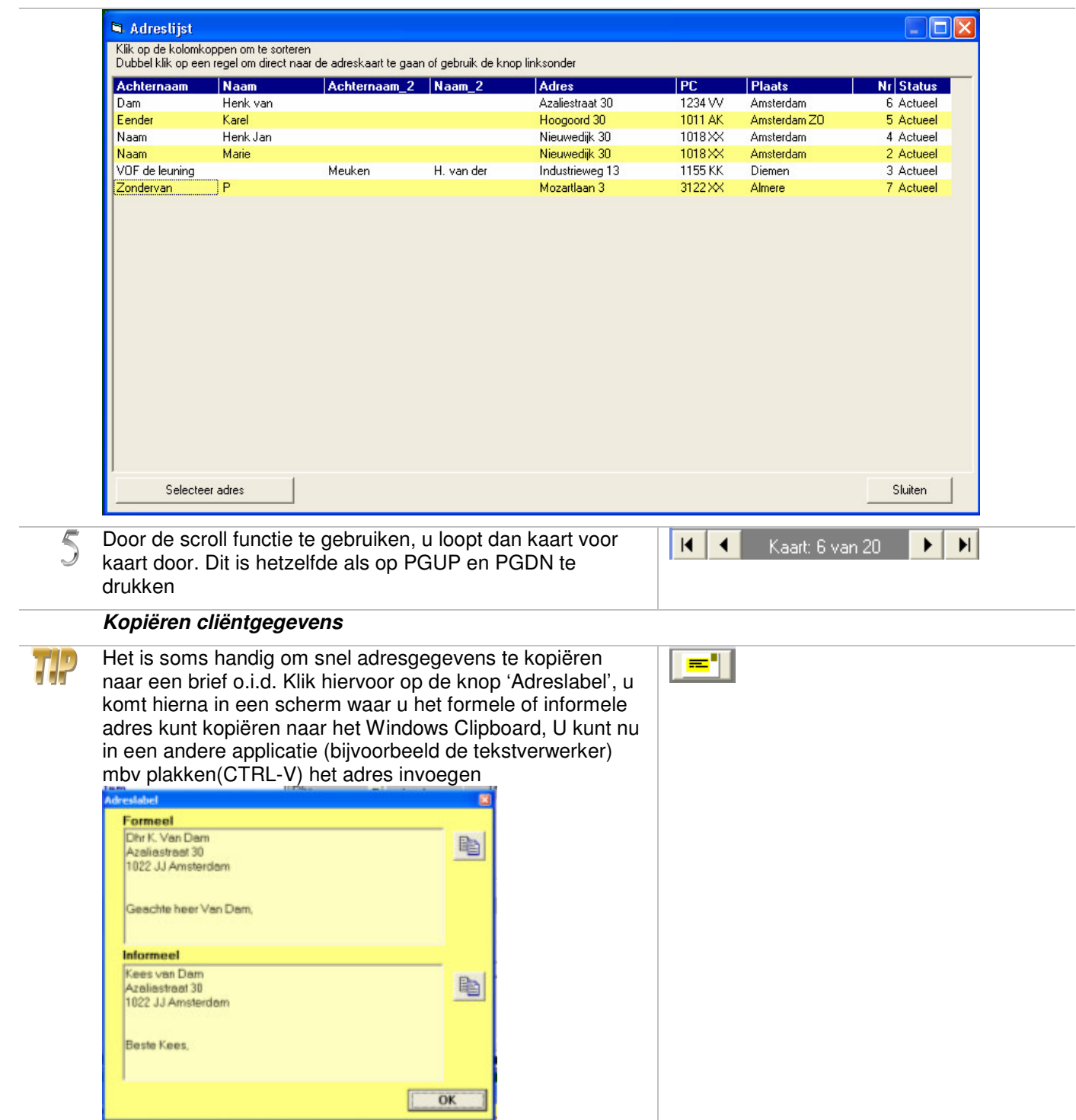

# **Gekoppelde adressen**

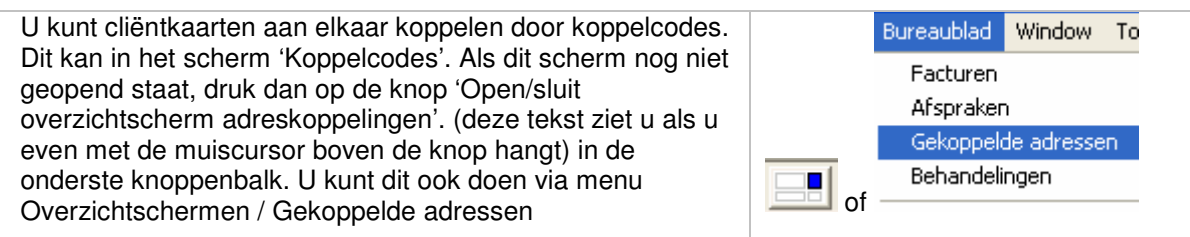

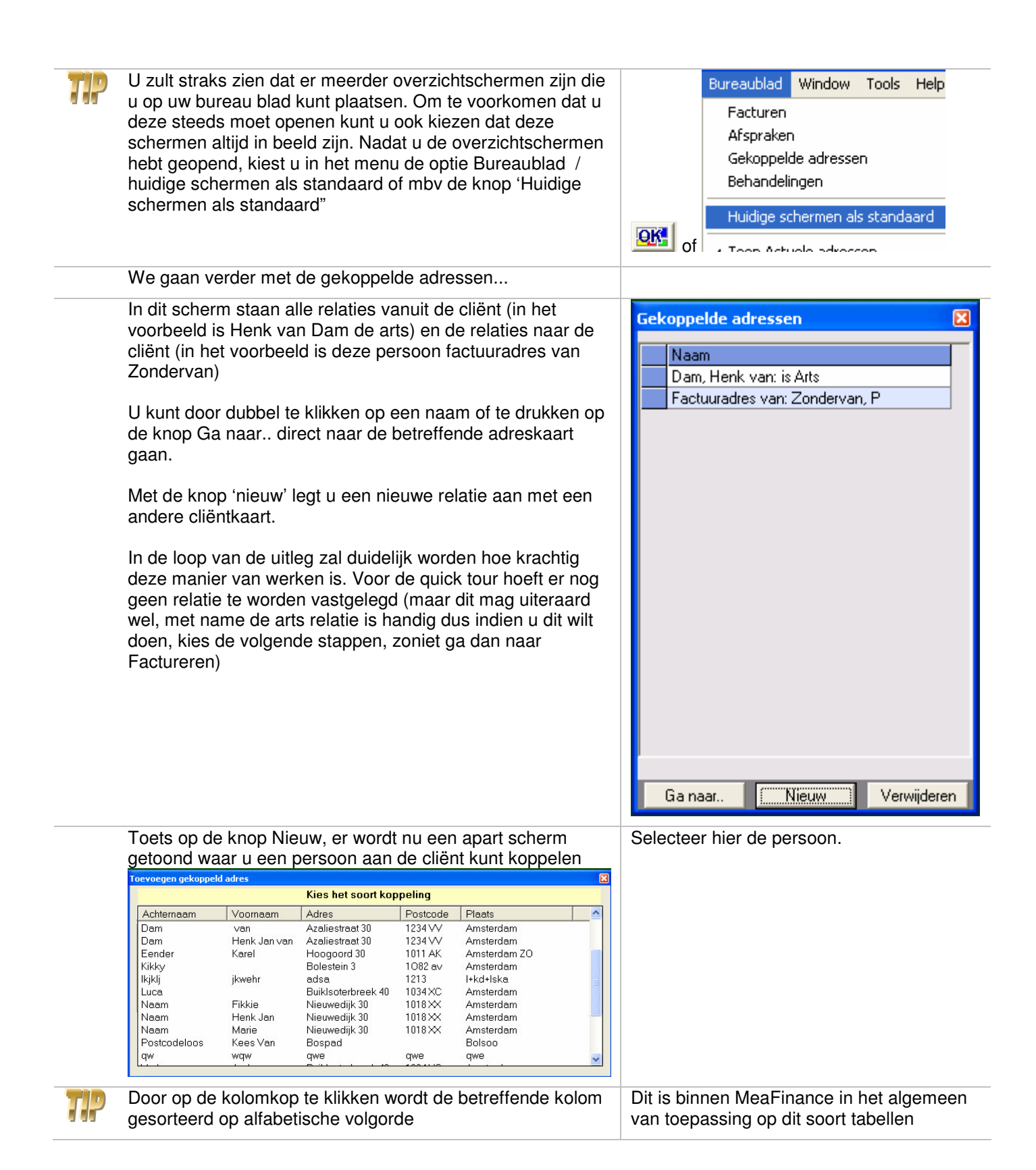

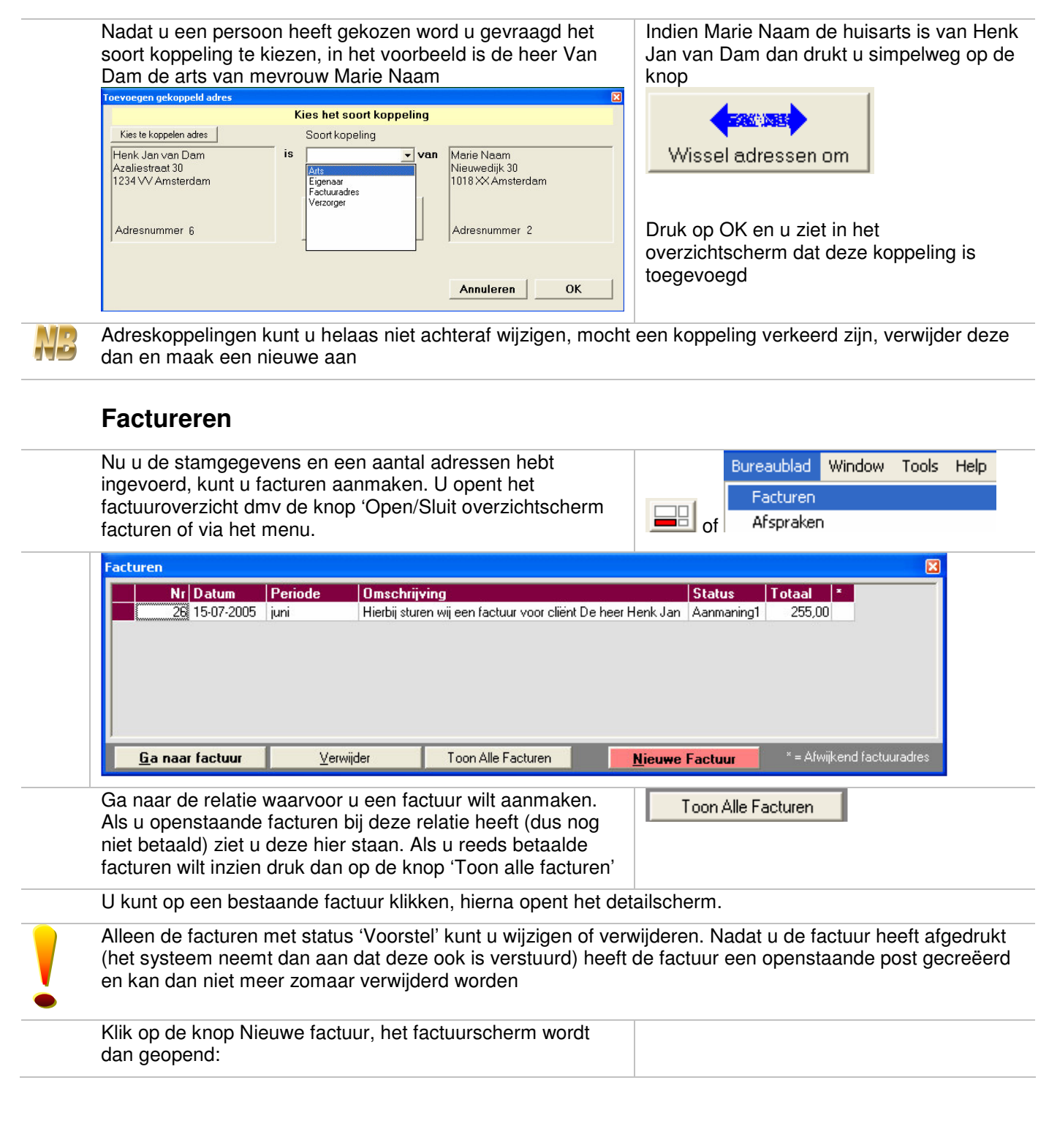

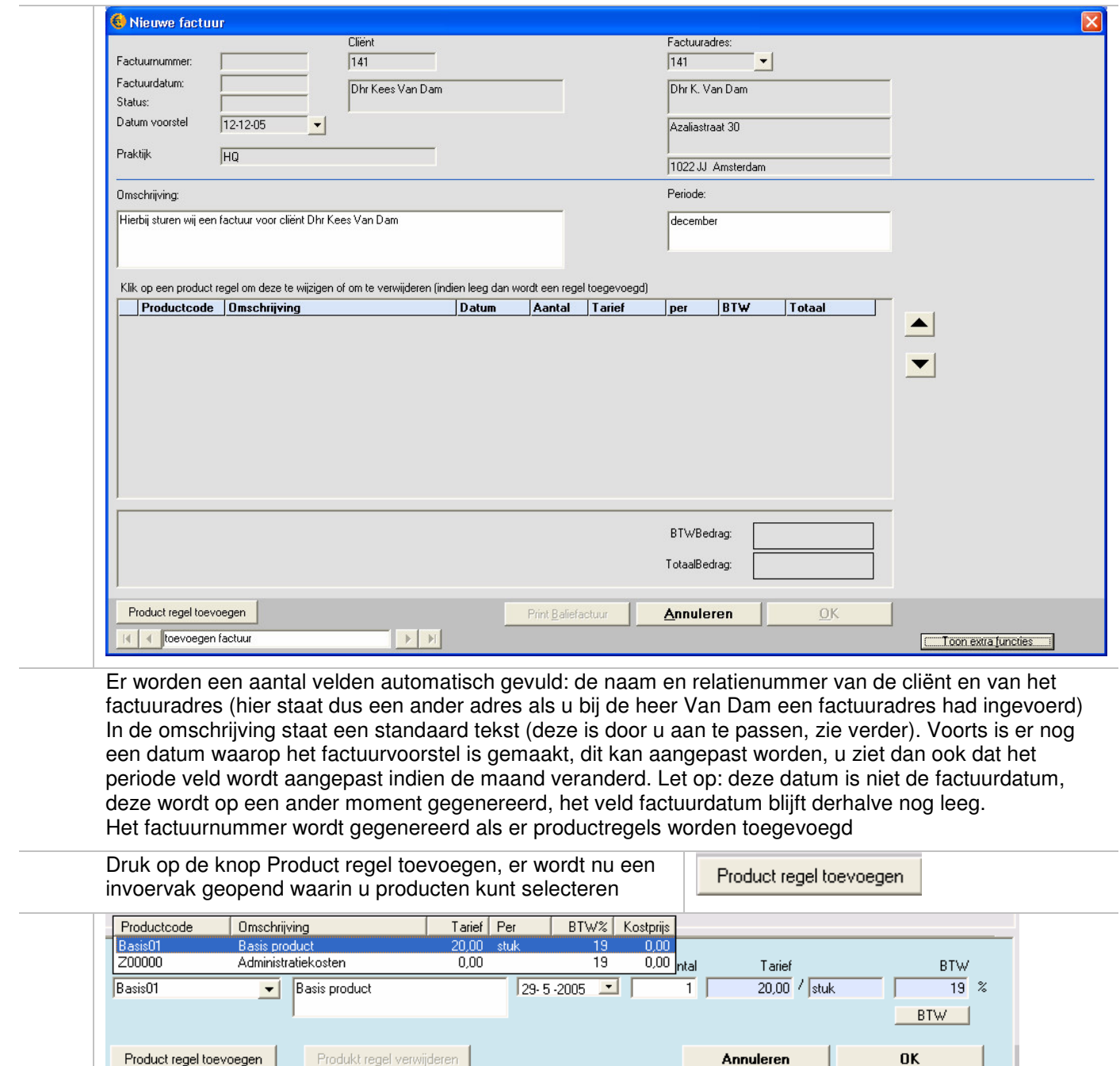

Selecteer een product (dit kan zijn een consult, een fysiek product of een dienst, deze heeft u aangemaakt in de stamgegevens), de gegevens worden in de respectievelijke velden geplaatst. Hier kunt u nog alle gegevens aanpassen maar in de regel hoeft u niet meer te wijzigen (eventueel het aantal) en door op OK te drukken wordt de regel toegevoegd en het vak gesloten. U kunt uiteraard ook meerdere regels toevoegen, dit doet u door de knop productregel toevoegen in te drukken i.p.v. OK

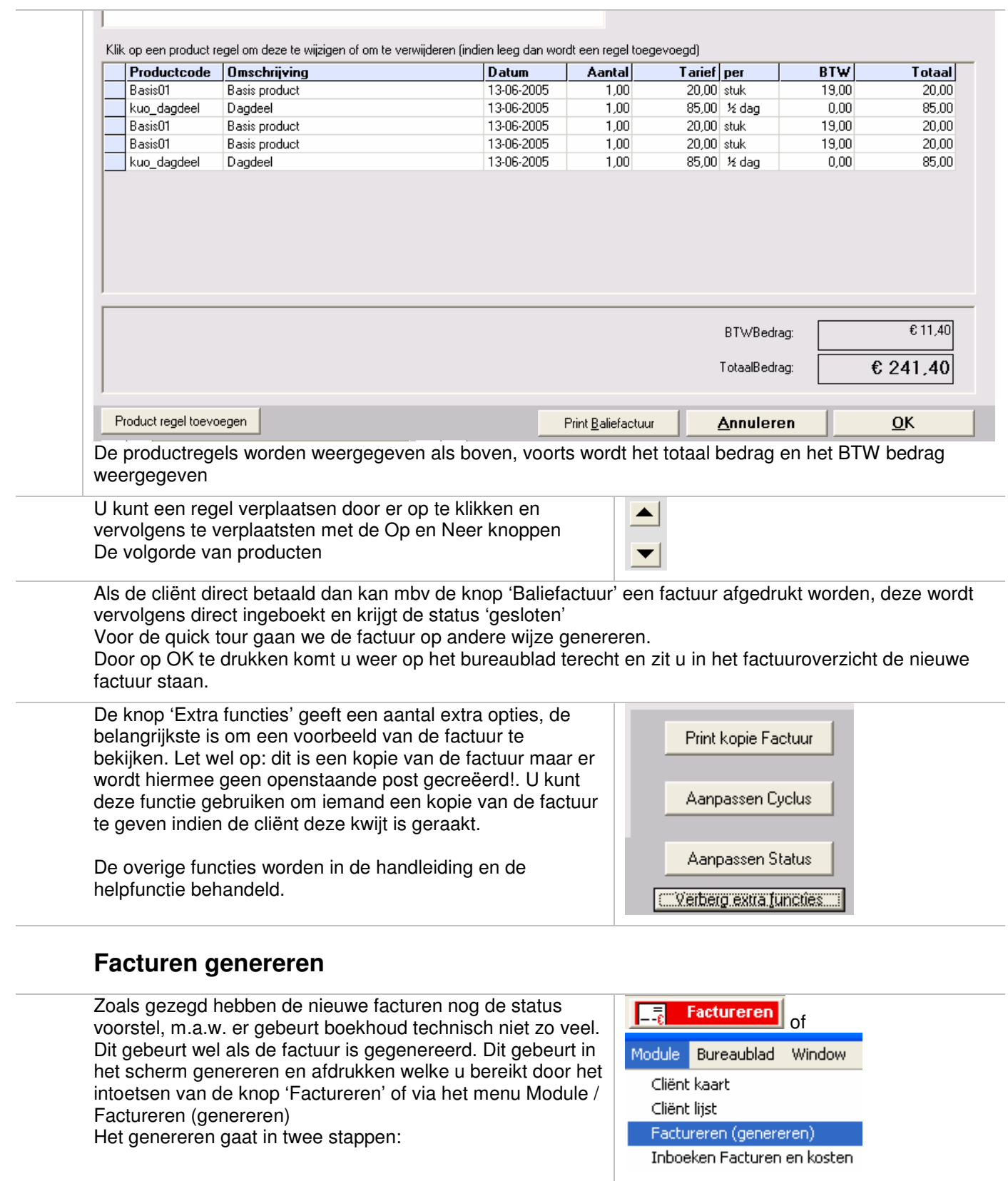

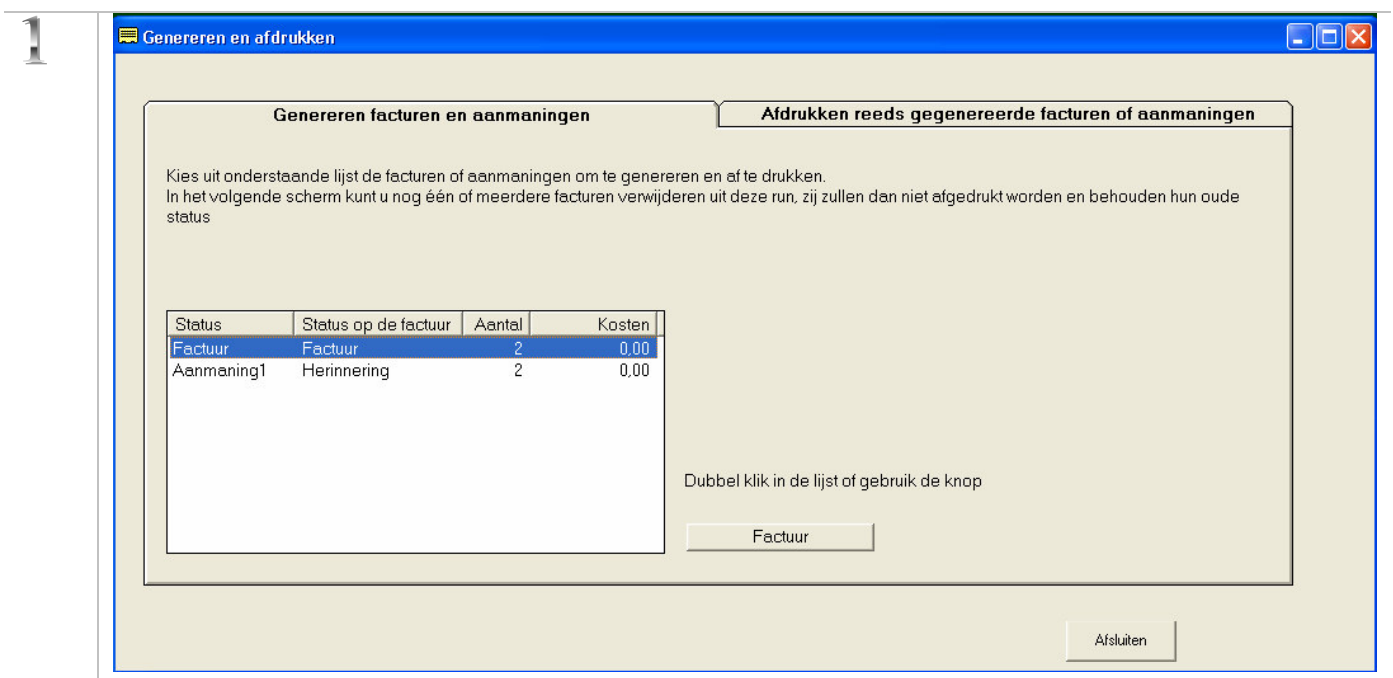

Selecteer wat u wilt doen: aanmaken factureren of aanmaningen. In de lijst staat om hoeveel facturen of aanmaningen het gaat

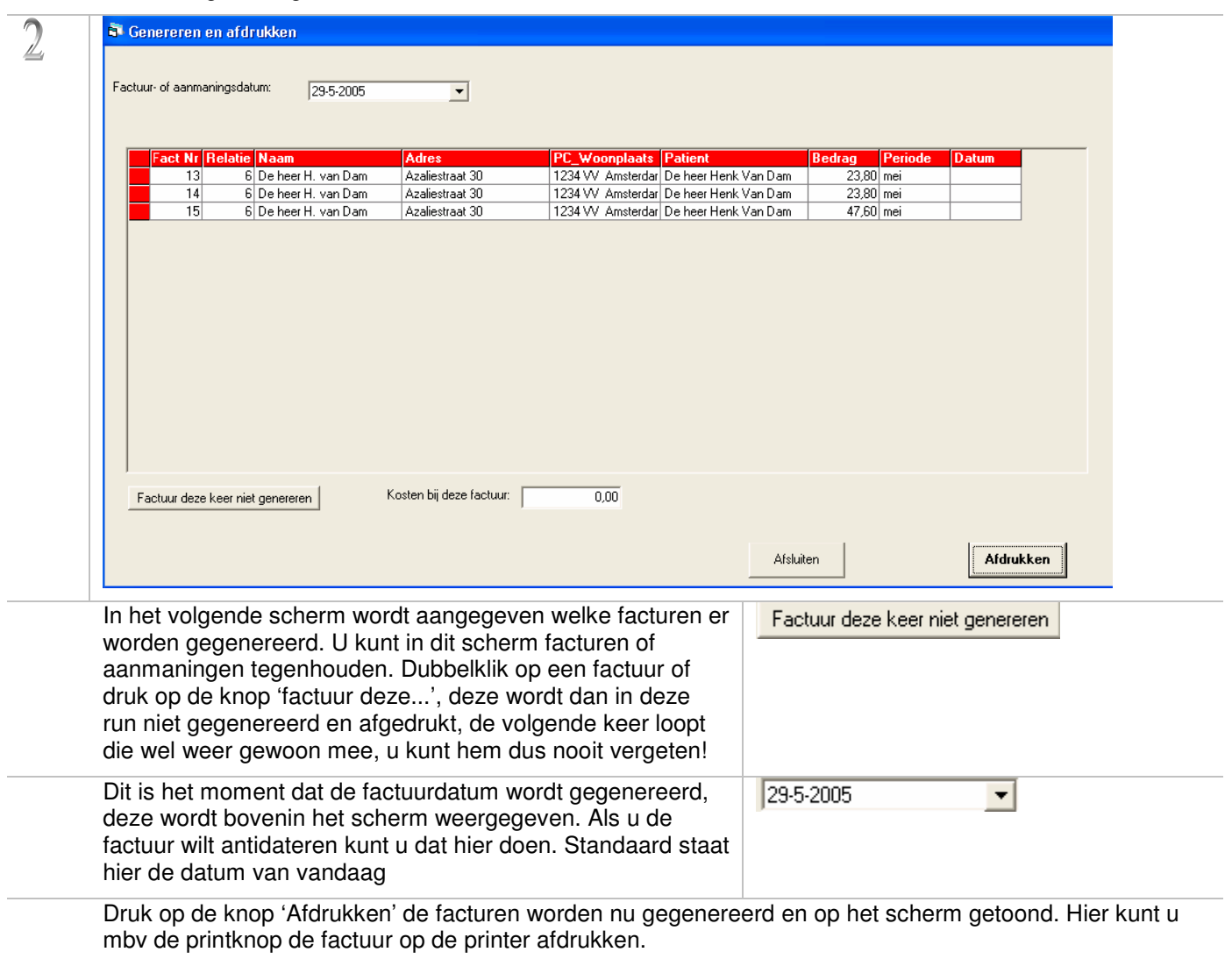

Als u op afdrukken drukt, wordt het factuurnummer gegenereerd en wordt de boekhouding bijgewerkt (openstaande posten gecreëerd, omzet rekening wordt verhoogd en BTW boekingen worden gemaakt). De factuur heeft nu status gekregen en kan niet meer worden gewijzigd (eis van de belastingdienst). Als u nog niet zeker bent of alles klopt op de factuur dan kunt u de knop 'voorbeeld factuur' gebruiken voor een schermafdruk.

U bent nu gereed met factureren. Als u de cliëntgegevens en productgegevens goed heeft ingevoerd dan kost deze handeling nog geen minuut!

### **Afdrukken reeds verstuurde facturen**

MeaFinance biedt de mogelijkheid om een factuur- of aanmaningsrun nog eens af te drukken. Dit kan nodig zijn als bijvoorbeeld de printer niet goed heeft afgedrukt. Standaard bewaard MeaFinance de 10 laatste runs. Klik hiervoor bovenaan het scherm de tab 'Afdrukken reeds gegenereerde facturen of aanmaningen' Dubbelklik op de run welke u nog eens wilt afdrukken. De

laatste run staat bovenaan. Boekhoudkundig gebeurt er niets, de facturen worden alleen nog eens afgedrukt.

Als u kopie van één factuur wilt afdrukken kunt u dit ook te allen tijde via het factuurdetail scherm doen (zie Factureren, Extra functies / print kopie factuur)

# **Inboeken betalingen**

Op een goed moment komen betalingen binnen op de facturen

**Fight** Inboeken

Soortru

Factuur

Factuu

Factuu<br>Factuu Factuu

Factuur Factuu

Factuu

Factuu

Datum

18-7-2005

15-7-2005

15-7-200<br>9-7-2005<br>9-7-2005<br>9-7-2005<br>9-7-2005

 $7 - 7 - 2005$ 

Afdrukken reeds gegenereerde facturen of aanmaningen

Dubbel klik in de lijst of gebruik de knop

Afdrukken

Inboeken gaat via een dagboek, bijvoorbeeld uw bank boek. Deze selecteert u in het eerste scherm, hierna wordt u gevraagd wat het boekstuknummer is (bijvoorbeeld het dagafschift) waarna u in het boekingsscherm terecht komt:

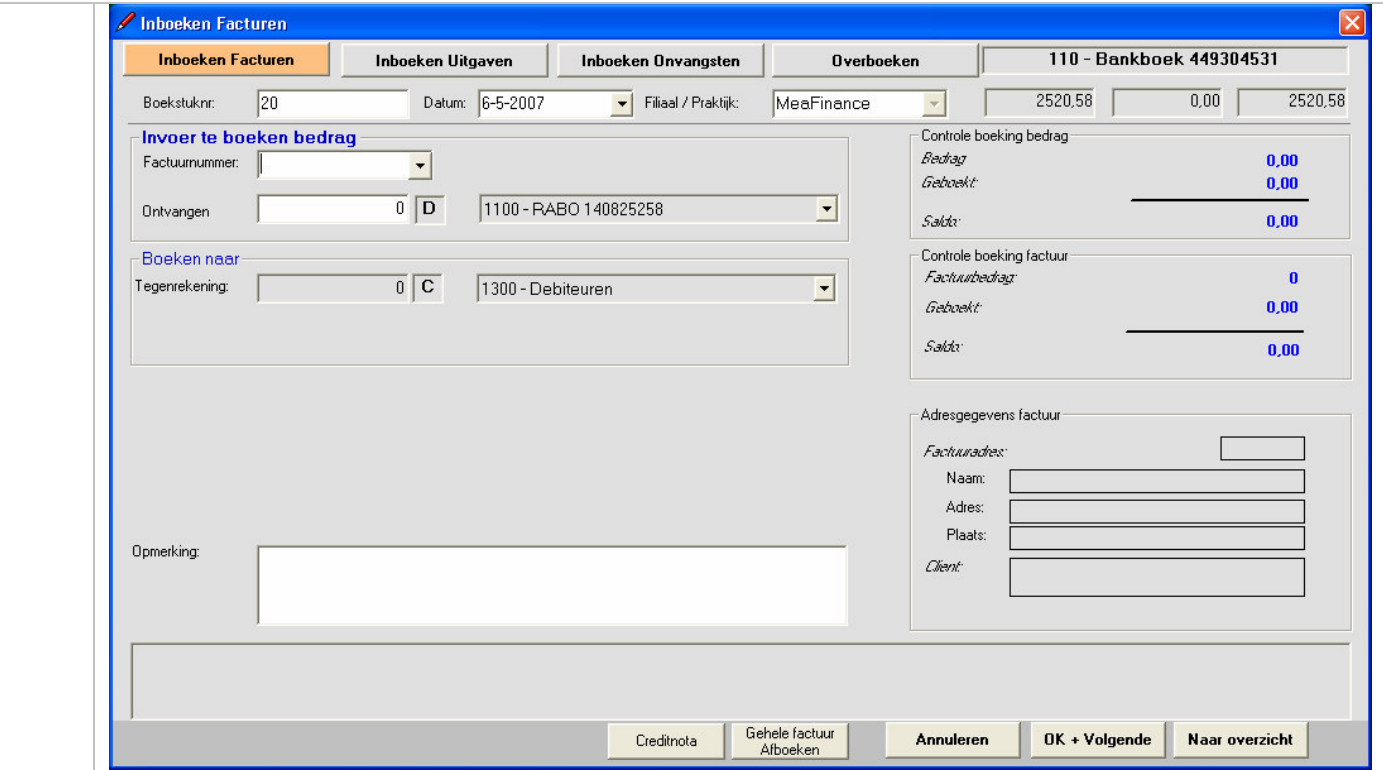

Selecteer in het scherm een openstaande factuur (u kunt ook direct een factuurnummer invoeren als de cliënt deze bij de betaling heeft vermeld)

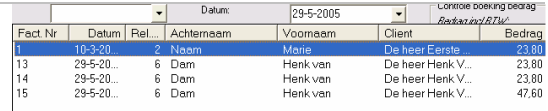

Door op de kolomkoppen te drukken, wordt de onderliggende kolom gesorteerd. Dit vereenvoudigt het zoeken naar facturen bij een bepaalde betaling

Controleer of de boekingsdatum correct is en geef een boekstuknummer mee (bijvoorbeeld het nummer van het afschrift). Bij facturen wordt automatisch de juiste praktijk geselecteerd

Controleer of het bedrag van de factuur overeenkomt met de betaling, indien dit zo is, druk dan op OK+Volgende of Naar Overzicht. Met deze laatste toets wordt een overzichtscherm getoond welke u de mogelijkheid geeft om alle boekingen nog eens te controleren:

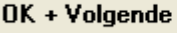

Naar overzicht

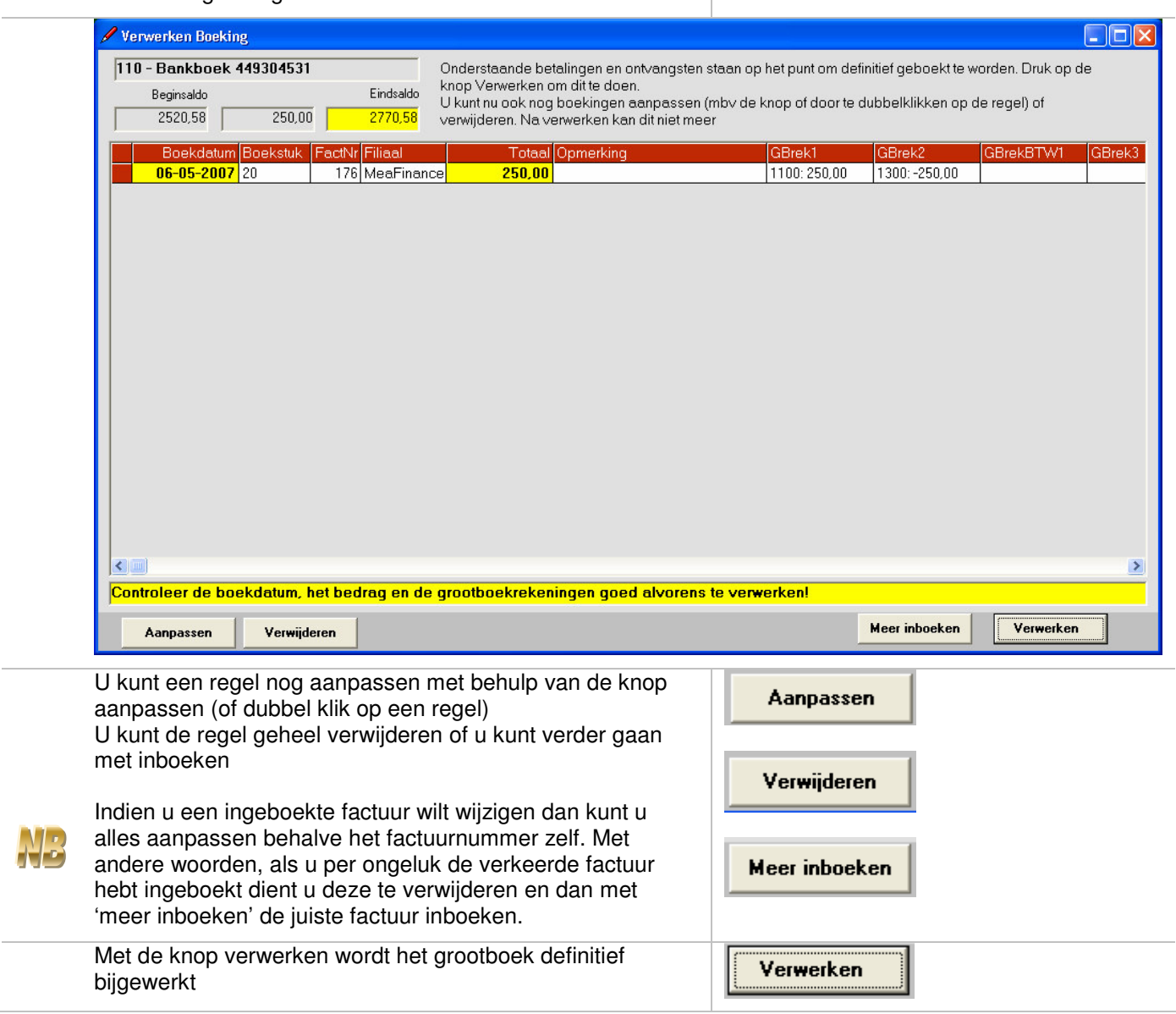

U kunt deze schermen ook afsluiten zonder te verwerken. Dit kan met het Windows kruisje. De volgende keer kunt u uiteraard wel weer verwerken. Bedenk echter dat de boekingen nog niet verwerkt zijn, met name voor facturen is dit niet wenselijk daar er kennelijk wel betaald is maar de factuur blijft openstaan. Het is derhalve een goede gewoonte om altijd te verwerken.

U krijgt deze mededeling als u afsluit zonder te verwerken:

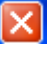

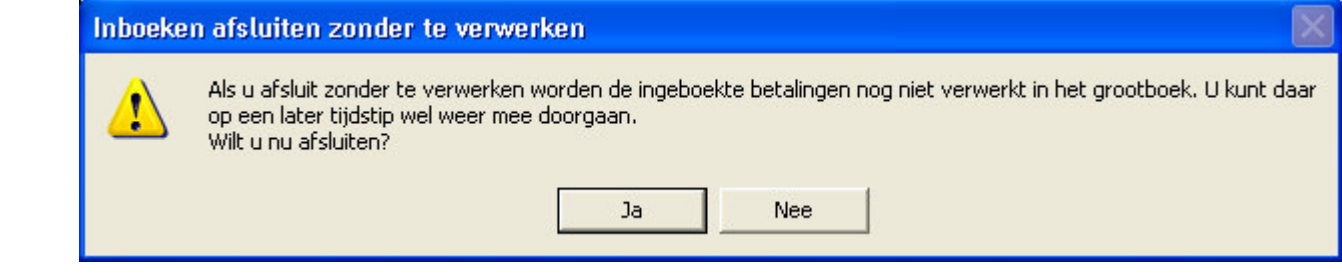

*U bent nu gereedgekomen met het eerste gedeelte van de tour: het snel facturen kunnen sturen naar u cliënten en betalingen inboeken. In het volgende gedeelte maken we een behandelkaart en maken we afspraken*

# **Behandelkaart**

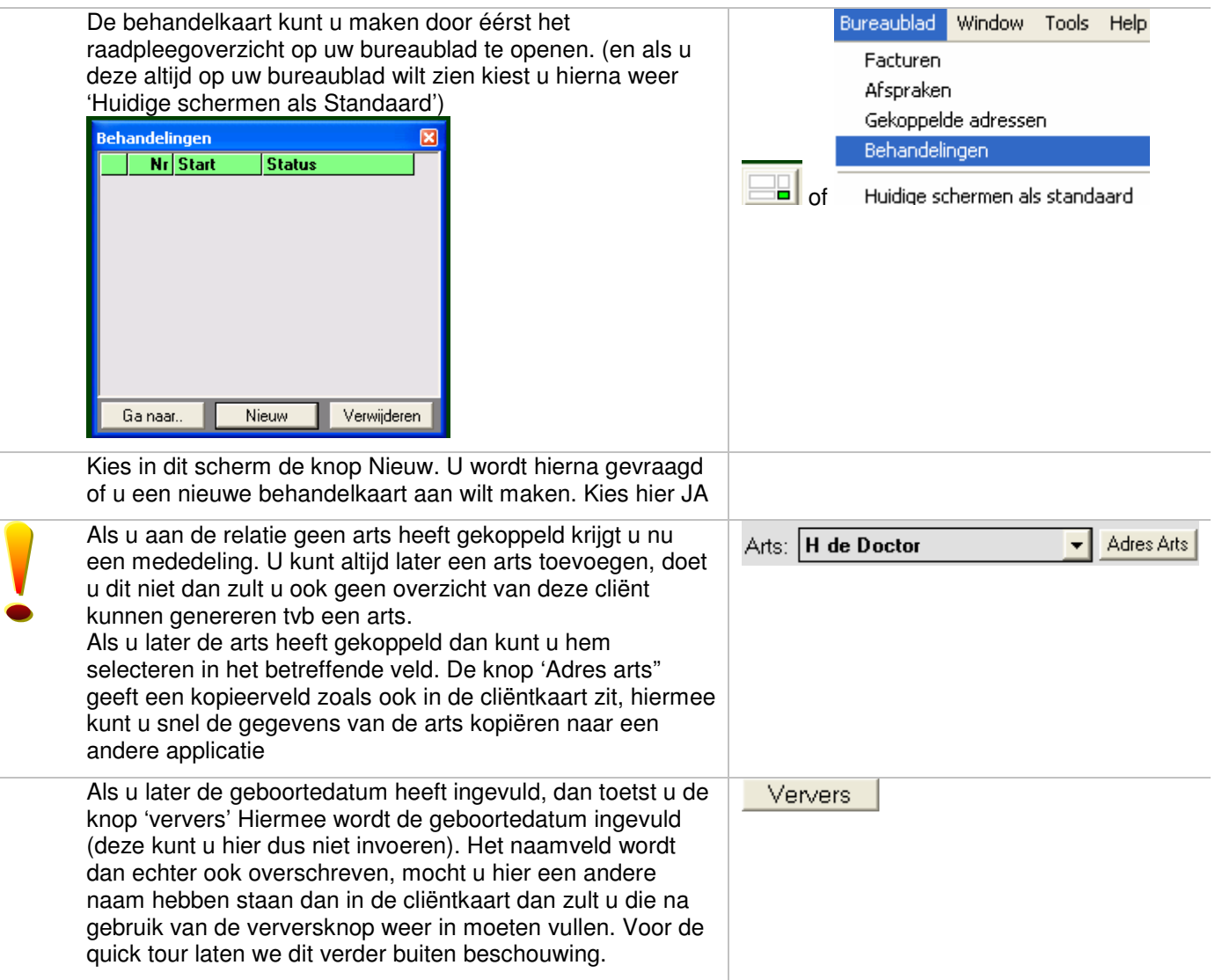

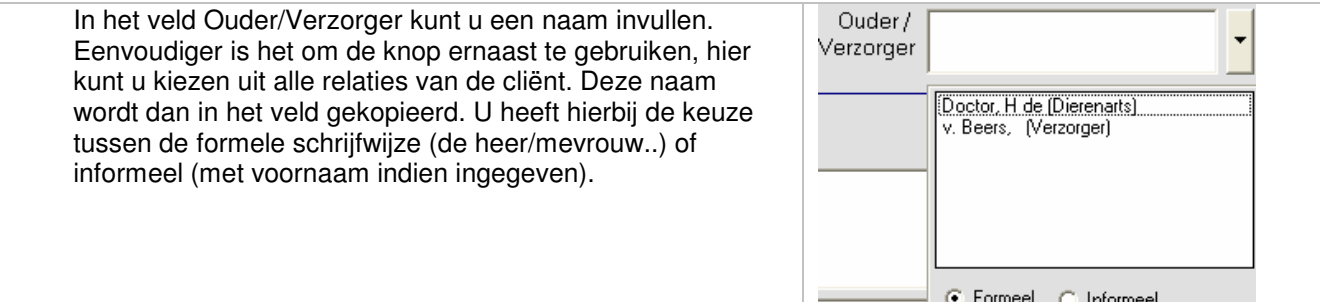

U kunt nu een diagnose code selecteren (deze heeft u in de stamgegevens reeds ingevoerd) Verder kunt u de diagnose beschrijven en het behandelplan. In het algemeen volgt het resultaat later. In principe kunt u in deze velden onbeperkt tekst schrijven. Als u een groter invoerscherm wenst, druk dan

op de '+' knop + , hiermee opent u een nieuw venster met meer ruimte voor de tekst.

U geeft vervolgens aan wat de status is van de behandeling. Als u deze op 'gestopt' zet verschijnt een veld met een einddatum

Eventuele opmerkingen over de status kunt u in het veld ernaast kwijt

Als u tussentijds wilt bewaren, druk dan op de 'opslaan' knop

Opslaan

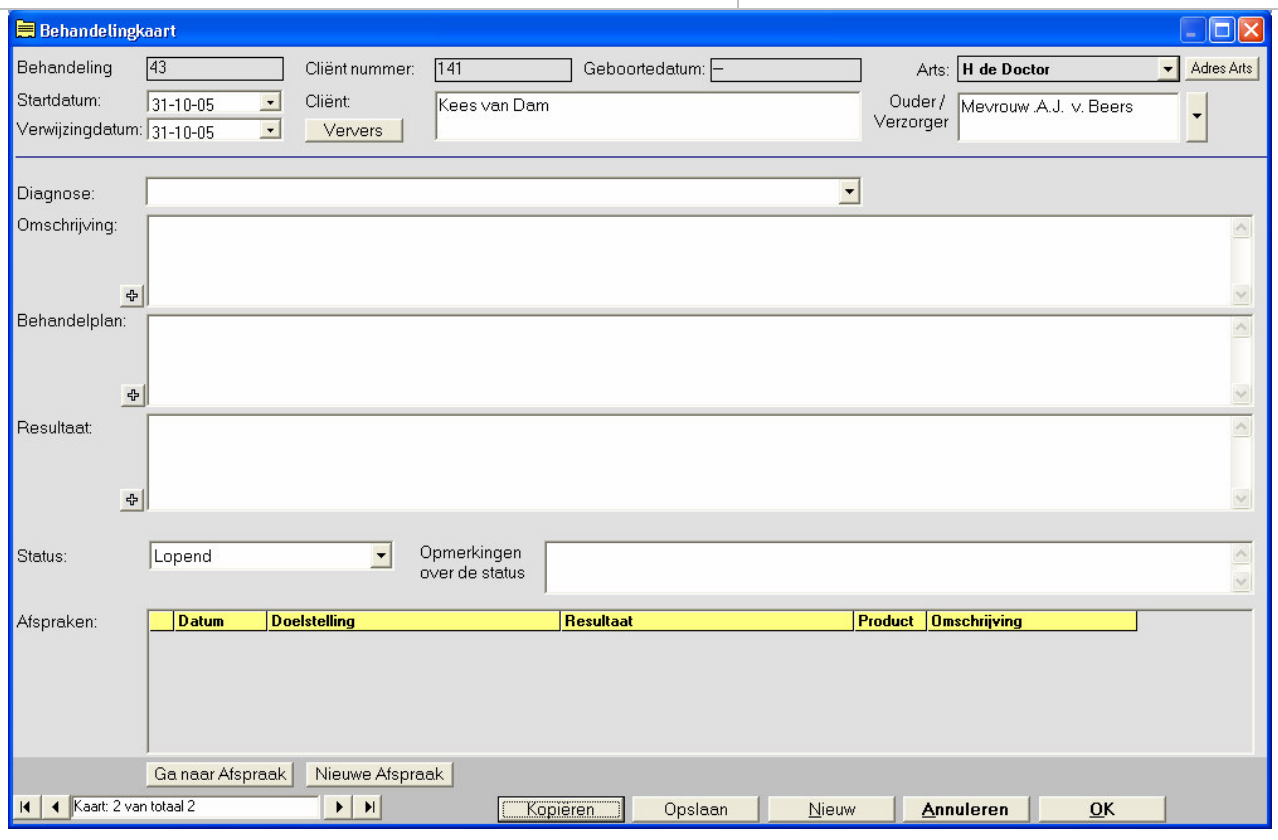

U heeft nu de basisgegevens van de behandeling vastgelegd, zoals u kunt zien kunt u vanuit dit scherm ook afspraken plannen, wij zullen dat in deze tour echter via een andere weg gaan doen, u zult echter zien dat de uitkomst hetzelfde is! Zo kunt u dus eenvoudig uw consulten plannen en tegelijkertijd de status van de behandeling bijhouden.

Als u op OK drukt sluit het scherm zich weer en u ziet dat **Behandelingen**  $\overline{\mathbf{x}}$ het behandelingenoverzicht nu bovenstaand project bevat. **Nr Start Status** Door hier dubbel op te klikken of mbv de knop 'ga naar.." 43 31-10-2005 Lopend kunt u het behandelingenscherm weer openen 40 20-10-2005 | Lopend Verwijderen Ga naar. Nieuw **Afspraken** MeaFinance heeft een uitgebreid afspraken register en een agenda functie. Zoals u bij het behandelplan al heeft gezien kunt u afspraken aan een behandeling koppelen zodat u automatisch een goed overzicht van de behandelingshistorie krijgt (hier kan uitgebreid over gerapporteerd worden) Verder zult u zien dat u vanuit afspraken ook direct kunt factureren. Dit alles bespaart veel tijd en zorgt voor zo min mogelijk fouten! Open het overzichtscherm afspraken. U ziet dat deze op de Bureaublad Window Tools Help plaats van het overzichtscherm Facturen komt, u zult hier Facturen dus een keuze moeten maken welke u het meest praktisch Afspraken vindt om op standaard op het bureaublad te laten staan. Gekoppelde adressen Behandelingen Huidige schermen als standaard of **Afspraken** ⊠ **Datum** Van Tot **Omschrijving Productcode** 09-11-2008 09:00 09:45  $b001$ Behandeling Alle afspraken Open Verwijder Verzamel Factuur Afspraak -> Eactuur Nieuw Druk op de knop 'Nieuwe afspraak", het afspraakscherm wordt getoond

- Het afspraakscherm bestaat globaal uit drie onderdelen: 1.De gegevens van de afspraak (Gele gedeelte) 2.de gegevens van een behandeling
- 3.de gegevens voor het factureren

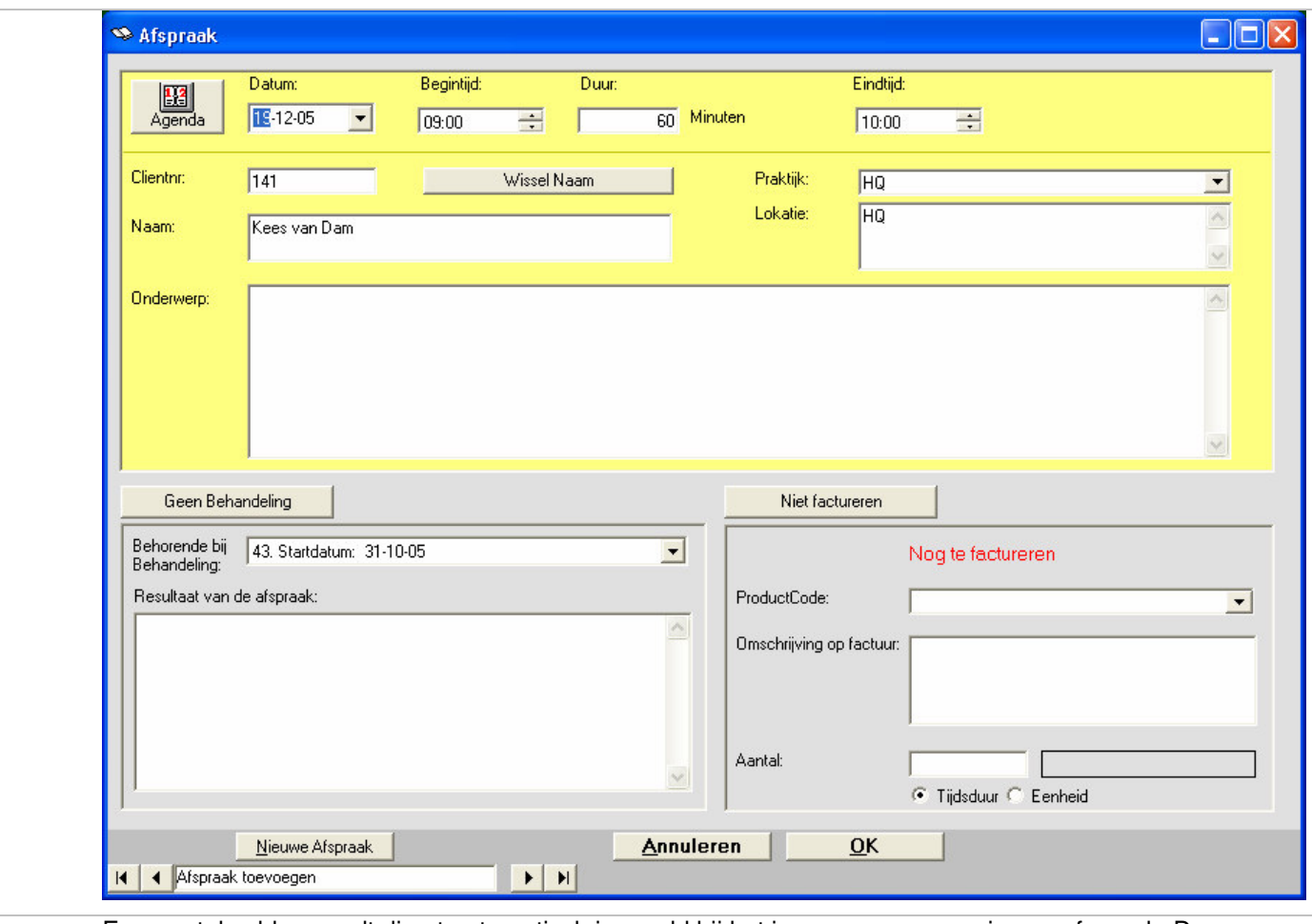

Een aantal velden wordt direct automatisch ingevuld bij het invoeren van een nieuwe afspraak. Deze standaard gegevens kunt u zelf aanpassen in het menu Onderhoud/ standaard instellingen (wordt verder niet behandeld in de quick tour maar wij raden u aan om hier toch even te kijken). Dit zijn:

1.De datum, standaard wordt hier 7 dagen bij de datum van vandaag geteld

2.de begintijd en de tijdsduur (en dus wordt ook de eindtijd bepaald)

3.indien aanwezig het meest recente lopende behandelplan 4.en standaard wordt aangegeven dat deze afspraak zal worden gefactureerd

Het aanpassen van de datum en tijd kan op twee manieren:

- Door middel van de knop naast de datum opent u de kalender en kunt u een alternatieve datum selecteren. Med 13-6-2005  $\overline{\phantom{0}}$ de knoppen 'links' en 'Rechts' loopt u door de maanden, u  $\left| \cdot \right|$ juni 2005 kun ook op de maand of jaar klikken en uit de lijst die hier wordt getoond een keuze maken.  $\overline{30}$  $\overline{31}$  $\overline{2}$ 3  $\mathbf{1}$  $\overline{6}$  $\overline{7}$  $^{\rm 8}$  $\overline{9}$ De tijd kunt u of intypen of mbv de knoppen naast het veld  $13$  $14$ 15 16 omhoog of omlaag laten lopen
- U kunt de afspraak ook plannen met behulp van de Agendaknop. U opent hiermee de agenda en krijgt inzicht in reeds geplande afspraken en kunt hier dan eenvoudig de nieuwe afspraak in plannen

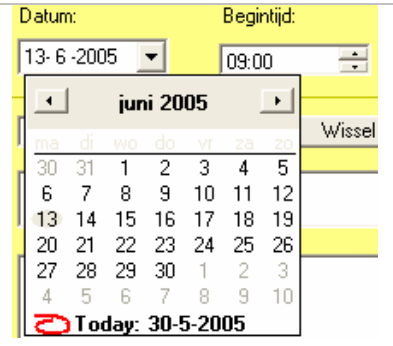

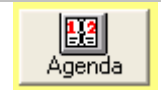

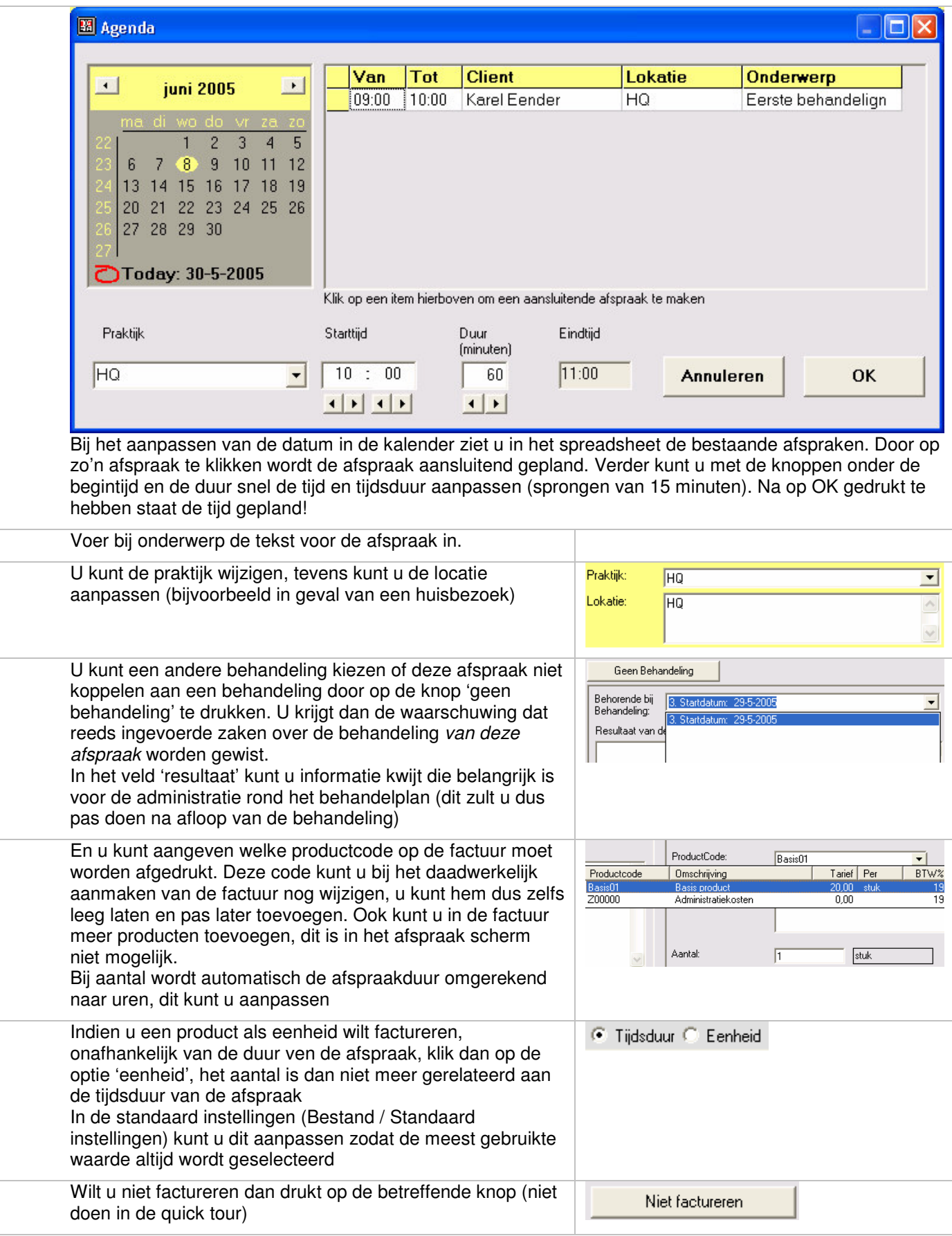

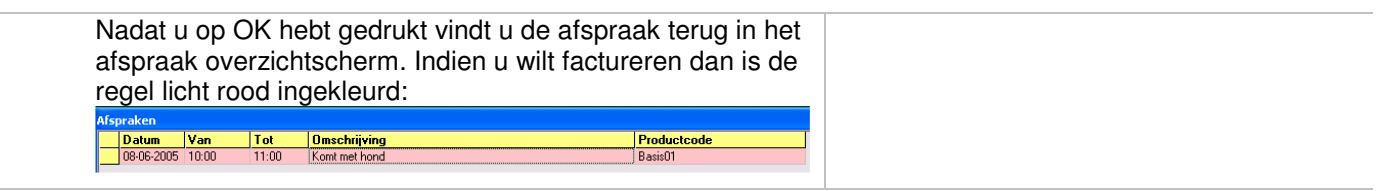

U kunt te allen tijde de afspraak weer openen en wijzigen. De afspraken blijven in principe zichtbaar tot de dag van de afspraak tenzij er nog gefactureerd moet worden. (dan blijft hij net zolang zichtbaar totdat de factuur gemaakt is of totdat u op de knop 'niet factureren' gedrukt heeft.

Als de afspraak aan een behandeling hangt dan kunt u deze altijd via het behandelplan openen

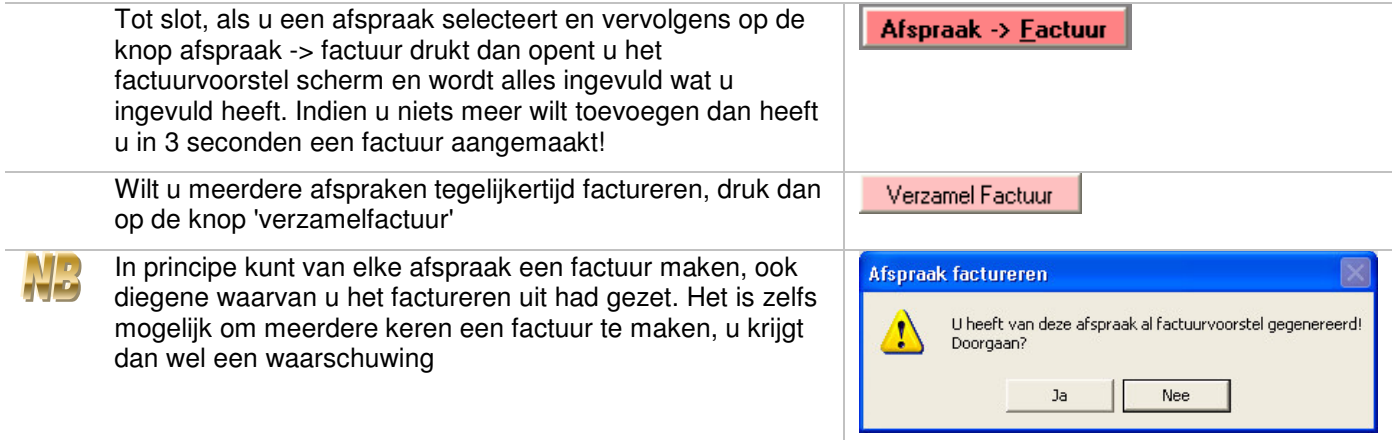

# **Rapporten**

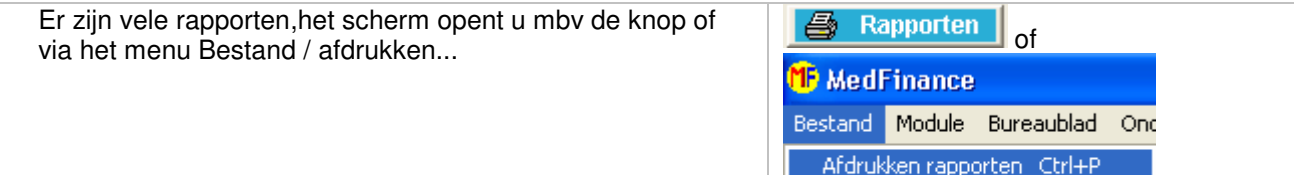

Het scherm is opgedeeld uit een vak waarin u de categorie kunt kiezen, in het spreadsheet daarnaast zit u dan de beschikbare rapporten.

Sluiten

Ctrl+F4

Onderin het scherm ziet u, afhankelijk van het rapport, de mogelijke selecties:

1.of u al dan niet details wilt zien

2.de periode

3.een relatie

Het is aan te raden om met de verschillende manieren te experimenteren

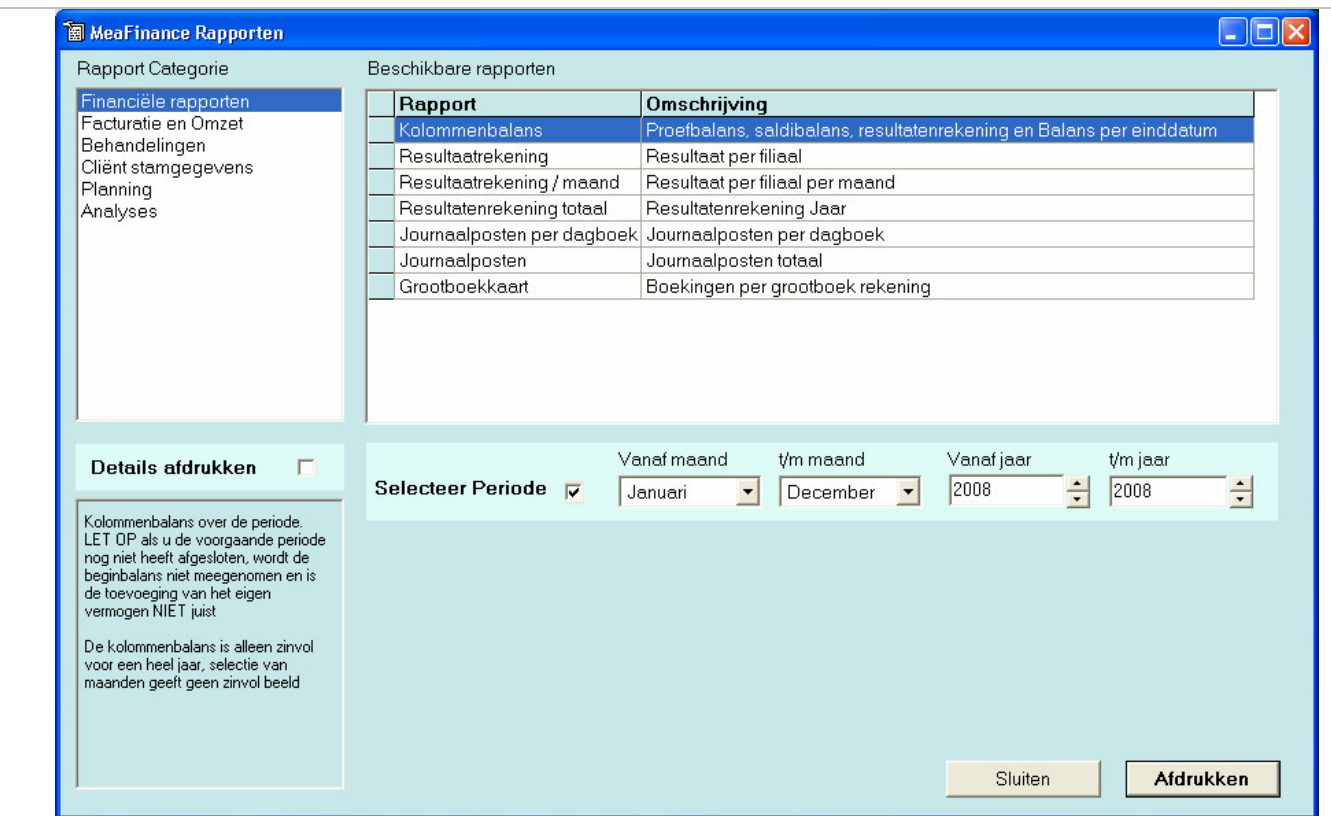

Gefeliciteerd, u bent nu klaar met belangrijkste 'flow' door MeaFinance. In de handleiding en de helptekst bij MeaFinance wordt per scherm meer uitleg gegeven.

Het volgende hoofdstuk gaat over een zeer belangrijk onderdeel, nl het maken van een Backup. U wilt natuurlijk niet dat al uw werk is verdwenen na een computercrash!

# **3. Backup tool**

Dit hoofdstuk beschrijft in het kort de werking van het BackUp tool

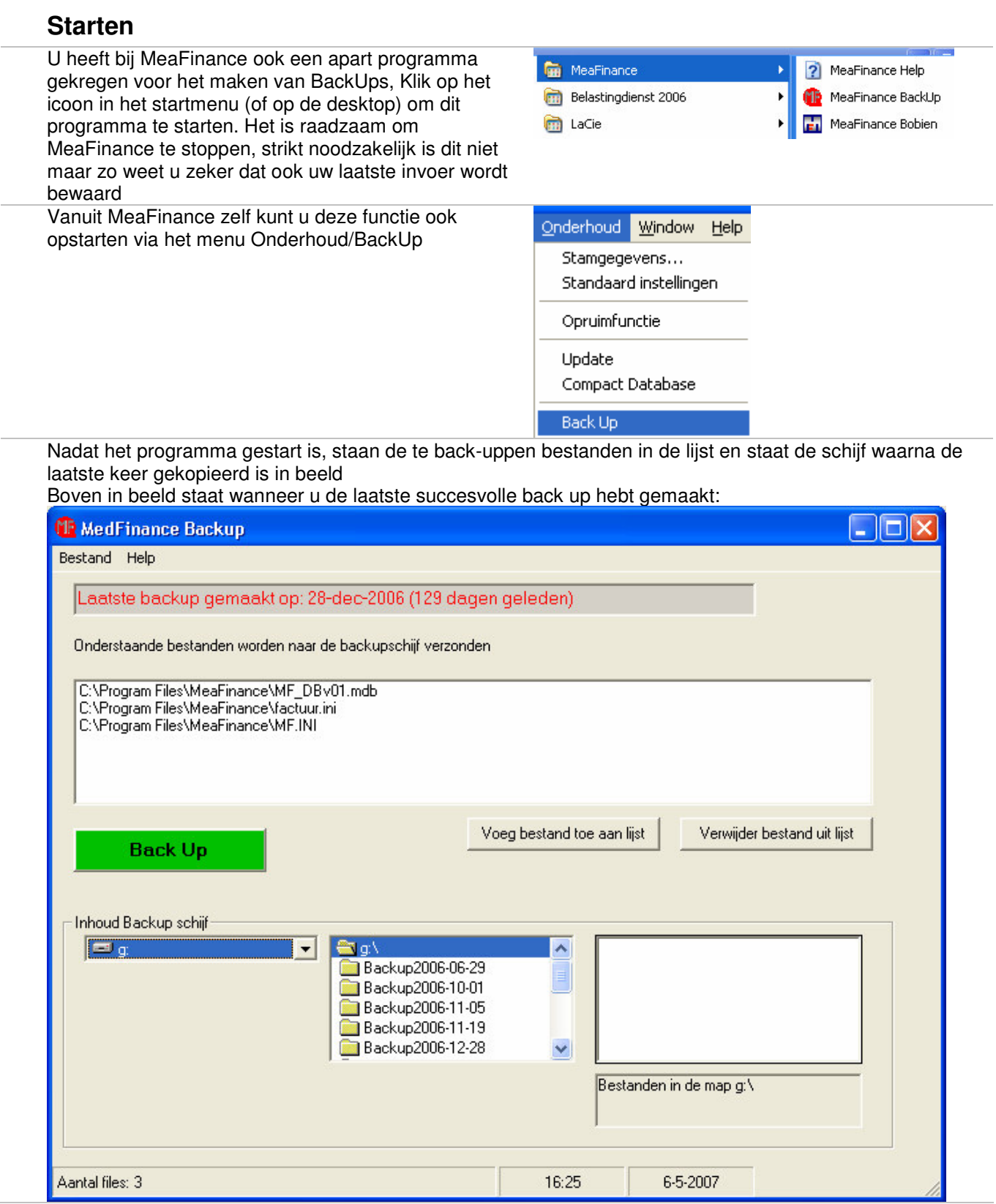

Backups kunt u maken op datasticks, memory kaarten (Compact Flash, Secure digital e.d.) een ZIP drive of een externe harde schijf. Gewone floppy disks zijn niet geschikt vanwege de grootte van de bestanden. Rechtstreeks op CD branden gaat ook niet via dit backup programma. Wel kunt u vanaf het gebruikte backup medium met behulp van de Windows verkenner een backup map in zijn geheel naar een CD kopiëren. Wij raden aan dit regelmatig te doen (minstens maandelijks)

Verder is het aan te raden om meerdere backup media te gebruiken, dus bijvoorbeeld 5 CF kaarten. U gebruikt dan een kaart voor elke dag in de week. Zo spreidt u het risico.

Voorts is het aan te raden de backup niet fysiek bij de PC te bewaren. In geval van brand of inbraak heeft u in ieder geval uw gegevens nog.

Het gegevensbestand van MeaFinance is beveiligd met toegangscodes. Alleen u of uw medewerkers hebben toegang via MeaFinance zelf. De database kunt u nooit rechtstreeks openen. U hoeft derhalve niet bang te zijn dat bij diefstal van een backup medium de gegevens van uw cliënten bekend worden.

## **Backup maken**

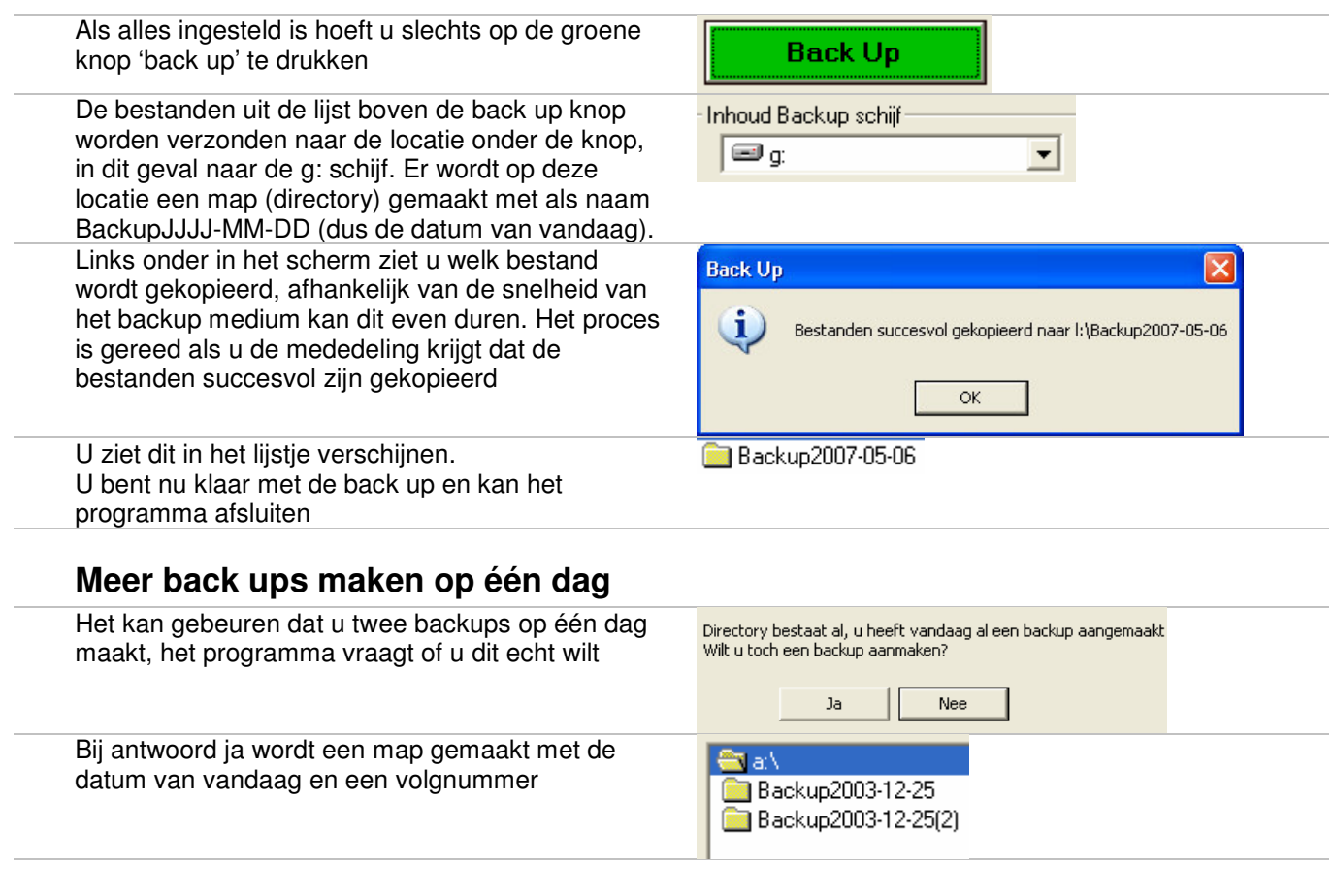

## **Verwijderen van een back up map**

Als de backup schijf vol is krijgt u vanzelf de mededeling om één of meer mappen te verwijderen of om een nieuwe schijf te gebruiken. Houdt in principe drie back up mappen aan, zo kunt u te allen tijde een paar backups terug als u grote fouten heeft gemaakt. Meer dan drie back ups terug is in het algemeen niet nodig Dubbel klik op de te verwijderen backup schijf, u zit nu een knop verschijnen met 'verwijderen BackupJJJJ-MM-DD'. Rechts daarvan ziet u de bestanden in de map

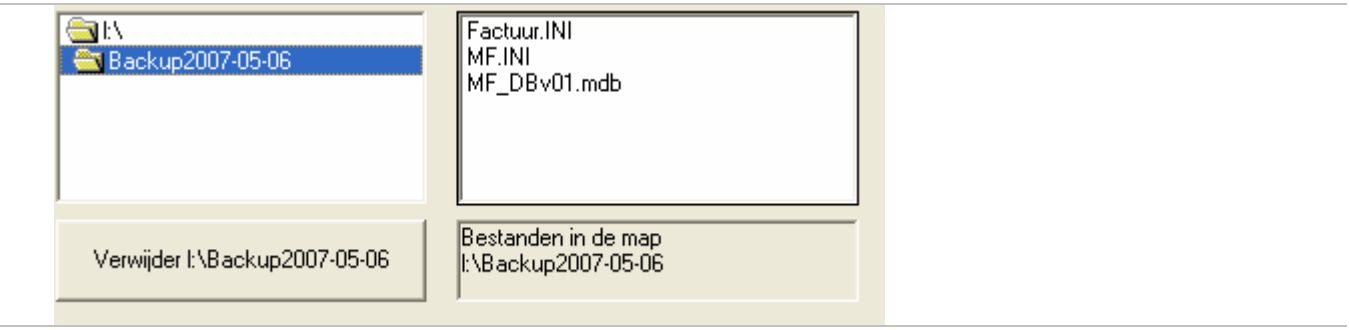

Druk op de knop 'Verwijder ... ', u krijgt nog een vraag of u dit echt wilt.

## **Toevoegen en verwijderen bestanden aan de lijst**

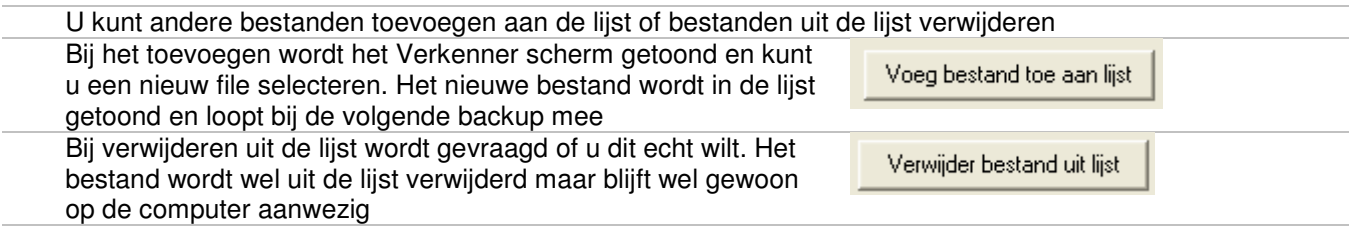

# **Foutmeldingen**

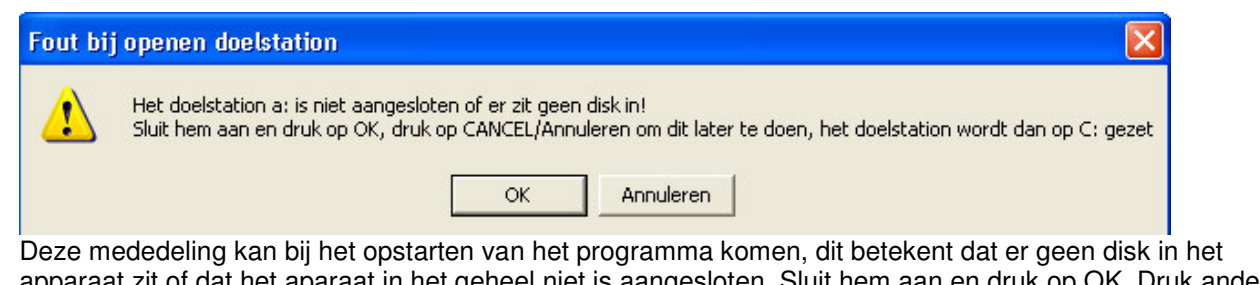

lat het aparaat in het geheel niet is aangesloten. Sluit hem aan en druk op OK. Druk anders apparaat zit of dat het aparaat in het geheel niet is<br>op Annuleren/Cancel, en pas het station later aan

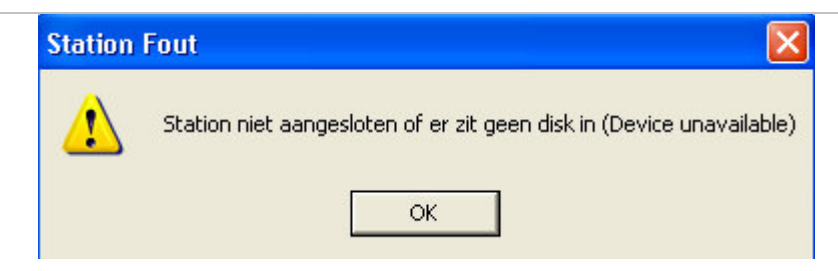

Deze mededeling is vergelijkbaar als de bovenste en ontstaat als er een ander station wordt geselecteerd die niet gereed is

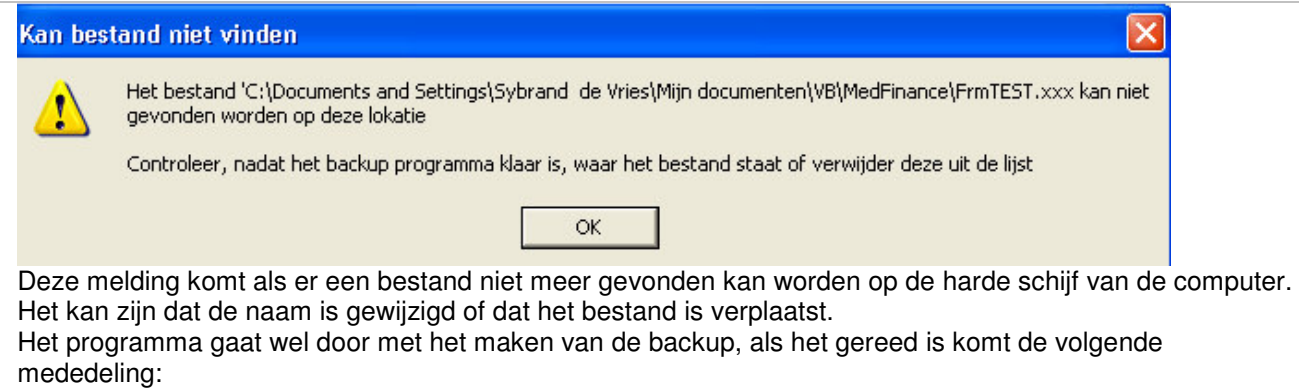

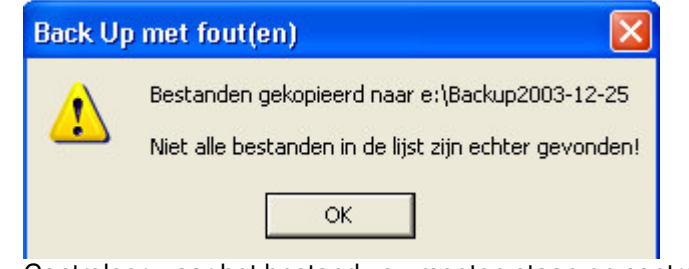

Controleer waar het bestand zou moeten staan en controleer welke bestanden zijn gekopieerd NB Dit zal niet vaak voorkomen!